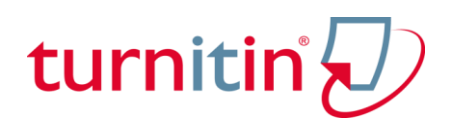

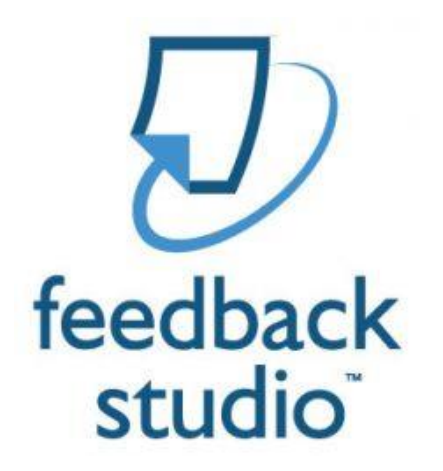

Feedback Studio Student Manual (学生向け)

Version:1.0

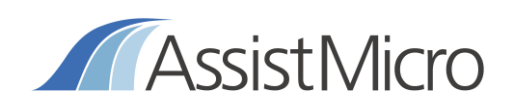

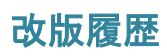

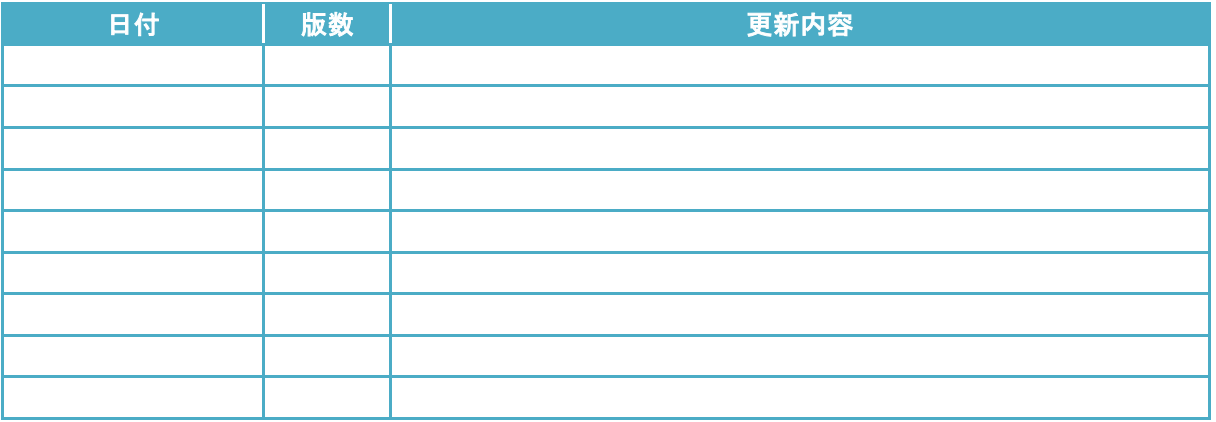

# 目次

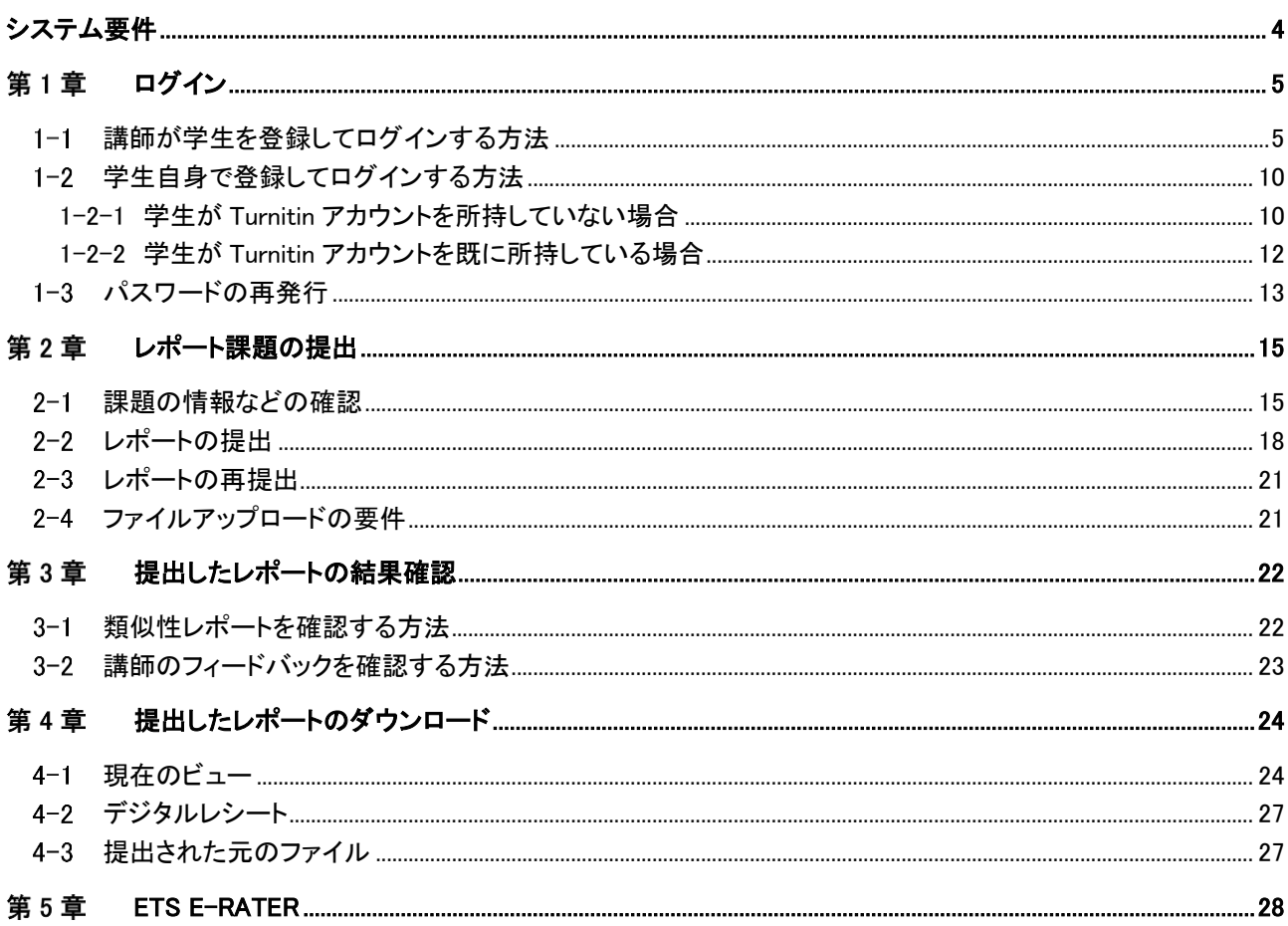

# <span id="page-3-0"></span>システム要件

#### 1.Turnitin のシステム要件は以下となっております。

#### ・英語版

For optimal performance, we recommend using the following:

Desktop Operating Systems

- ・Windows® 7, 8.1, 10
- ・Mac OS X Intel v10.7+, El Capitan 10.11
- ・ChromeOS

#### Browsers

We support the latest and one previous version of the following browsers: ・Chrome , Firefox , Safari , Microsoft Edge We support only the latest version of IE 11.

Technical Requirements

- ・3GB of RAM or more
- ・1024x768 display or higher

・Broadband internet connection

・Internet browser set to allow all cookies from Turnitin.com/TurnitinUK.com

・Javascript enabled

Note: For Turnitin users who currently access the service via a learning management system (LMS) integration, you do not need to install a new plugin to use Feedback Studio.

### ・日本語版 最適なパフォーマンスを得るには、以下を使用することをお勧めします。

#### オペレーティングシステム

・Windows®7,8.1,10

- ・Mac OS X Intel v10.7 +、El Capitan 10.11
- ・ChromeOS

#### ブラウザ

以下のブラウザの最新バージョンと 1 つ前のバージョンをサポートしています。 Chrome、Firefox、Safari、Microsoft Edge IE は最新の 11 のみサポートしています。

#### 技術要件

RAM 3GB 以上 ディスプレイ 1024x768 以上 ブロードバンドインターネット接続 Turnitin.com/TurnitinUK.com からのすべての Cookie を許可するように設定されたインターネットブラウザ Javascript 有効 注意: Learning Management System(LMS)統合を介して現在サービスにアクセスしている Turnitin ユーザーの場合、 Feedback Studio を使用するために新しいプラグインをインストールする必要はありません。

2.Turnitin のサイトに最新のシステム要件の記載があり更新されます。

# <span id="page-4-0"></span>第1章 ログイン

学生がログインするには、講師が学生を登録するか、学生自身で登録する必要があります。

### <span id="page-4-1"></span>1-1 講師が学生を登録してログインする方法

1.講師が学生を登録すると、学生宛にメールが自動的に送信されます。メール内の「パスワードを作成する」をクリック し、リンク先へジャンプします。

# turnitin' Turnitinへようこそ 高田 一郎 様 あなたは、講師の Kido Kazuhiro により Turnitinクラス の Turnitin クラスに登録されました。 さっそくレポートを提出しましょう。 パスワードを作成する 問題が起こった場合は、guides.turnitin.comのガイダンスを参照してください。 「パスワードを作成」を クリックします Turnitin turnitin $\bigcup$

2. アカウントのセットアップ画面で、メールアドレスと姓を入力し、次へをクリックします。

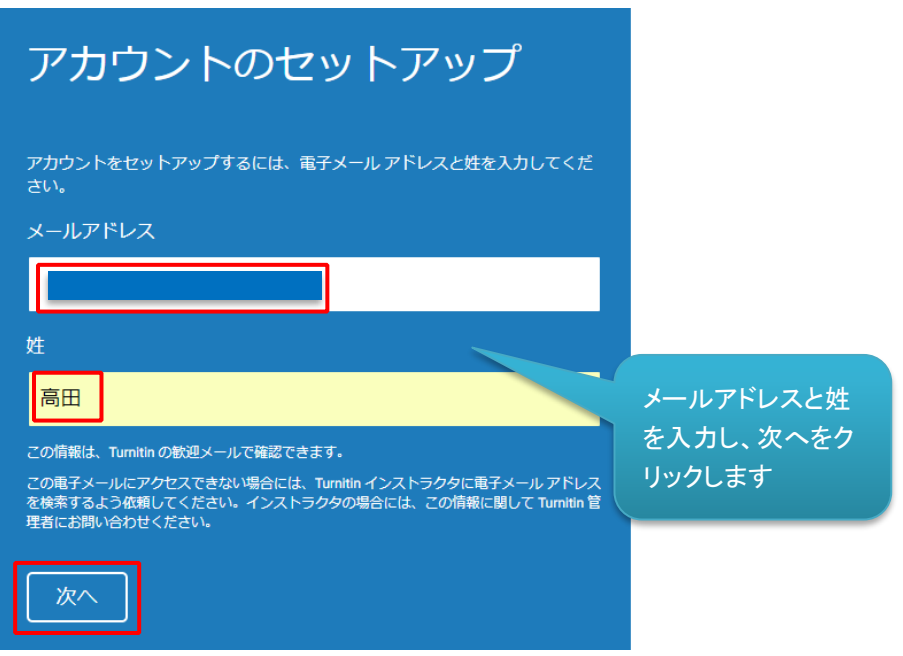

3.セットアップするための、メールが届きます。

F

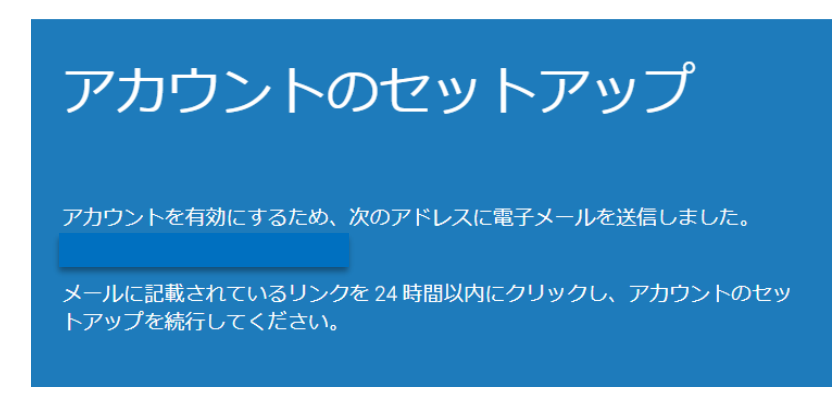

4.メール内の、「Turnitin アカウントのセットアップを完了するには、こちらをクリックしてパスワードを作成してください。」 をクリックします。

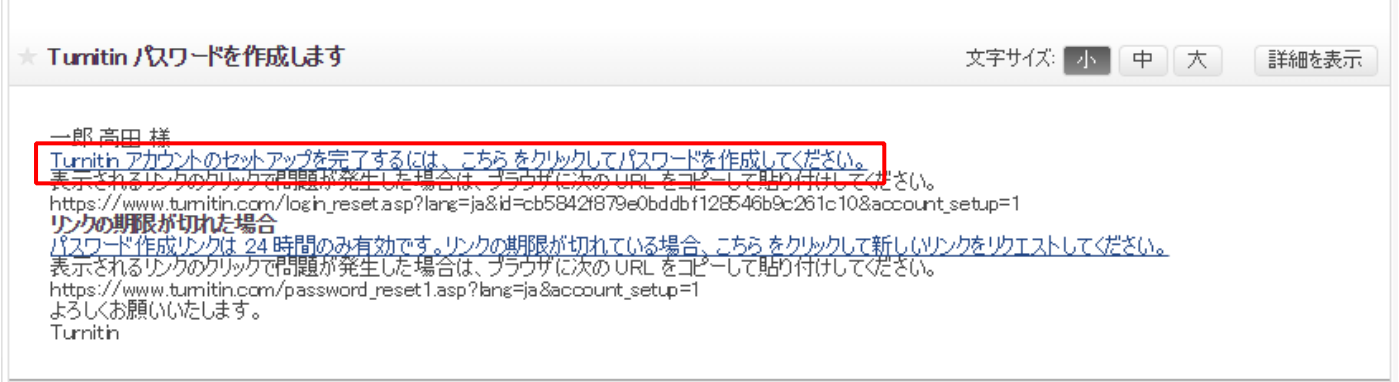

5.パスワードと、確認用のパスワードを入力し、「パスワードを作成する」をクリックします。

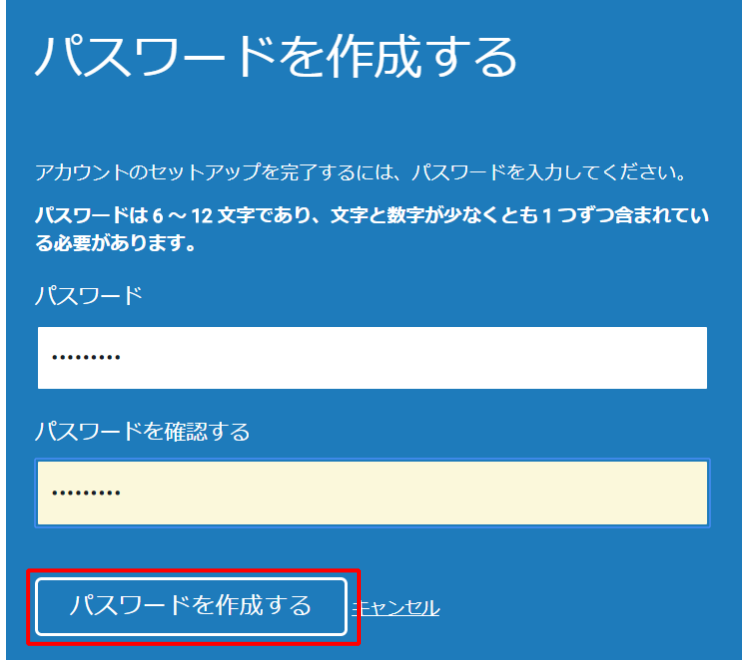

6.「今すぐログイン」をクリックします。

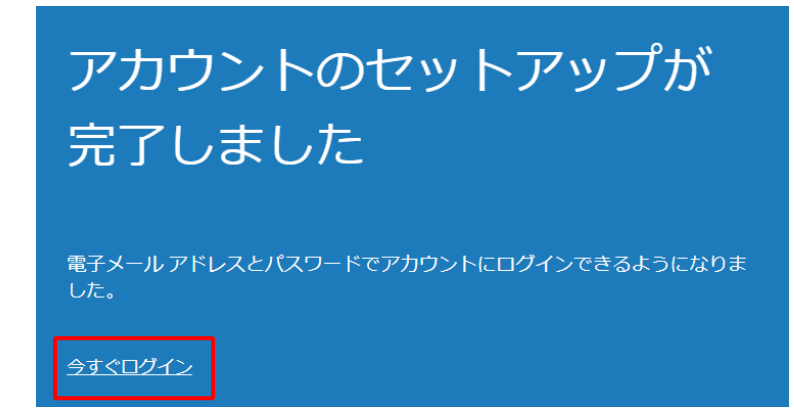

7.メールアドレスとパスワードを入力し、ログインします。

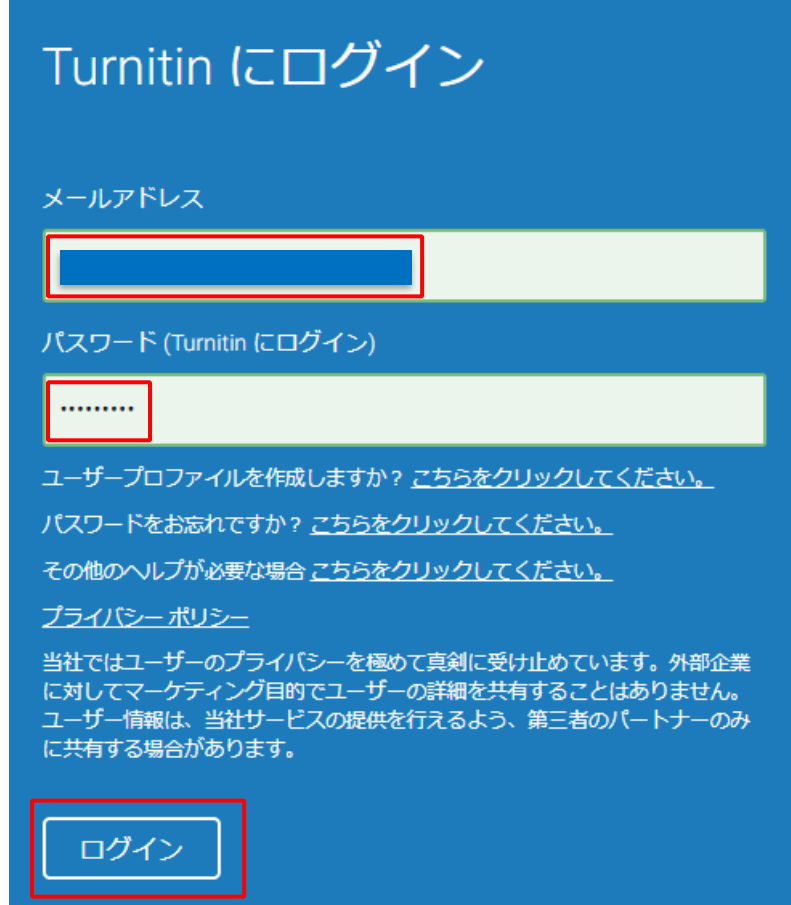

8.以下のような入力画面が表示されます。パスワードや秘密の質問などを入力してください。全ての入力を終えたら、 「次へ」をクリックします。

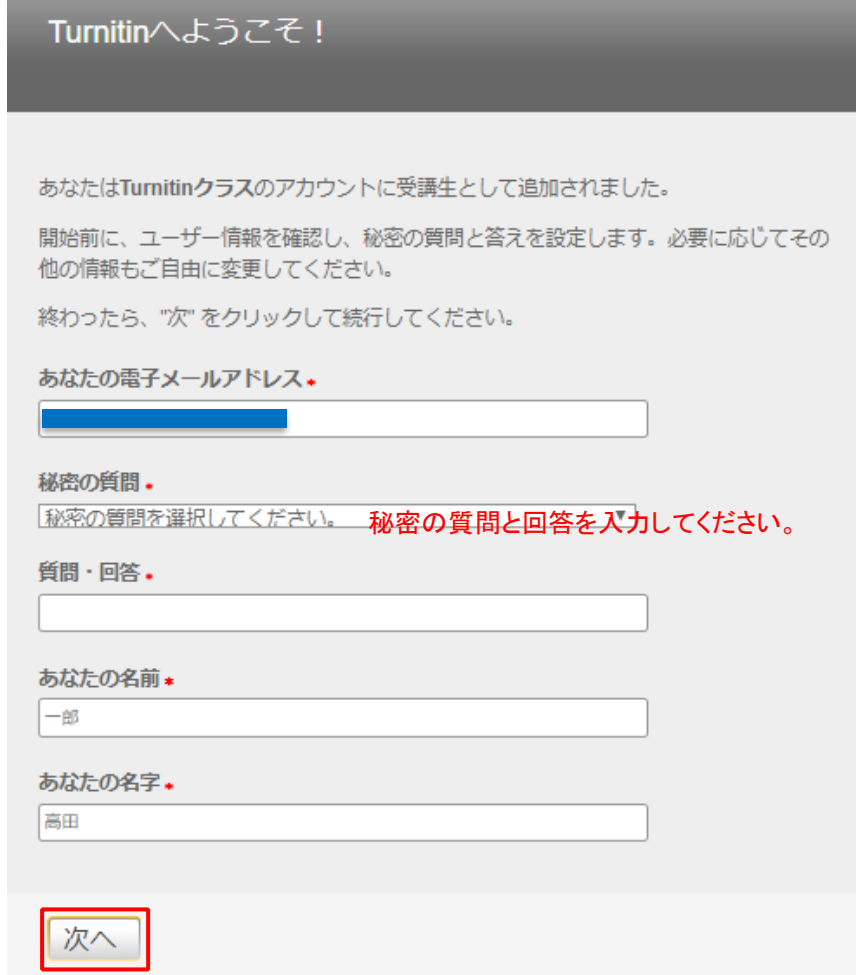

9. 使用承諾契約書が表示されますので、内容を確認し「同意します」をクリックします。

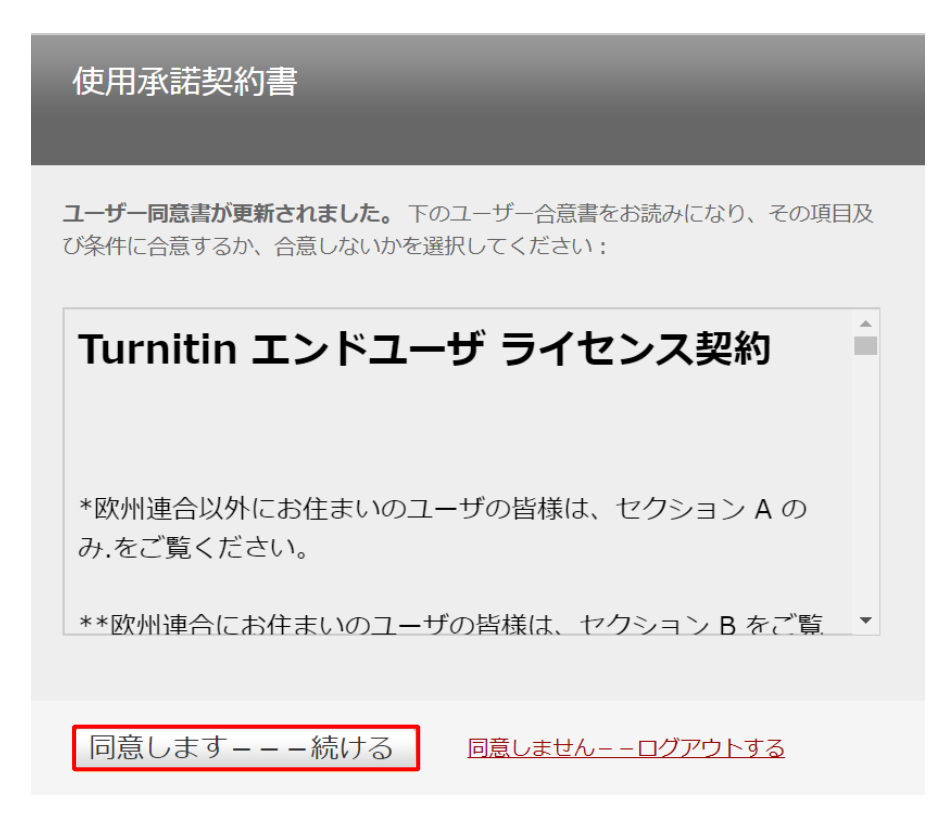

10.登録が完了し、ログインすることができました。必要に応じて、ユーザー情報/アカウントの変更を行います。

(1)「ユーザー情報」をクリックします。

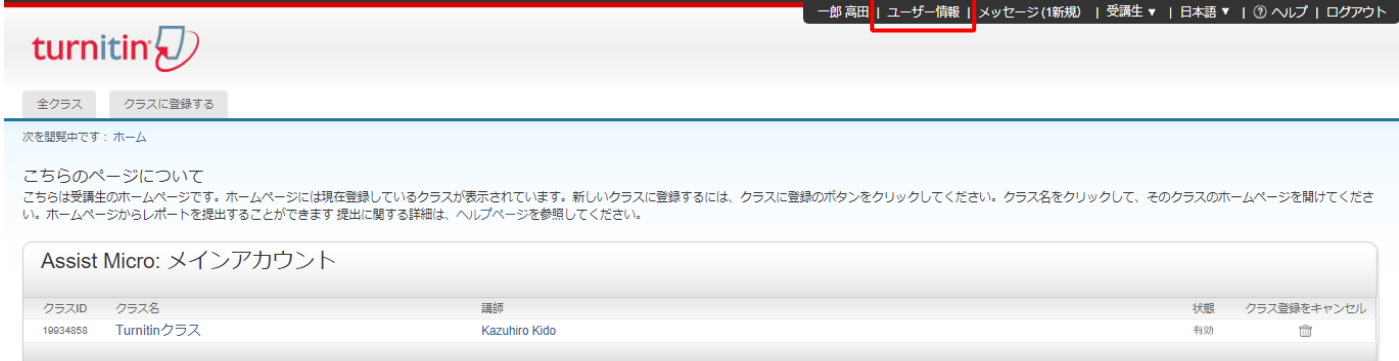

(2)ユーザー情報/アカウント設定画面が表示されますので、パスワード変更、表示名変更などを行います。

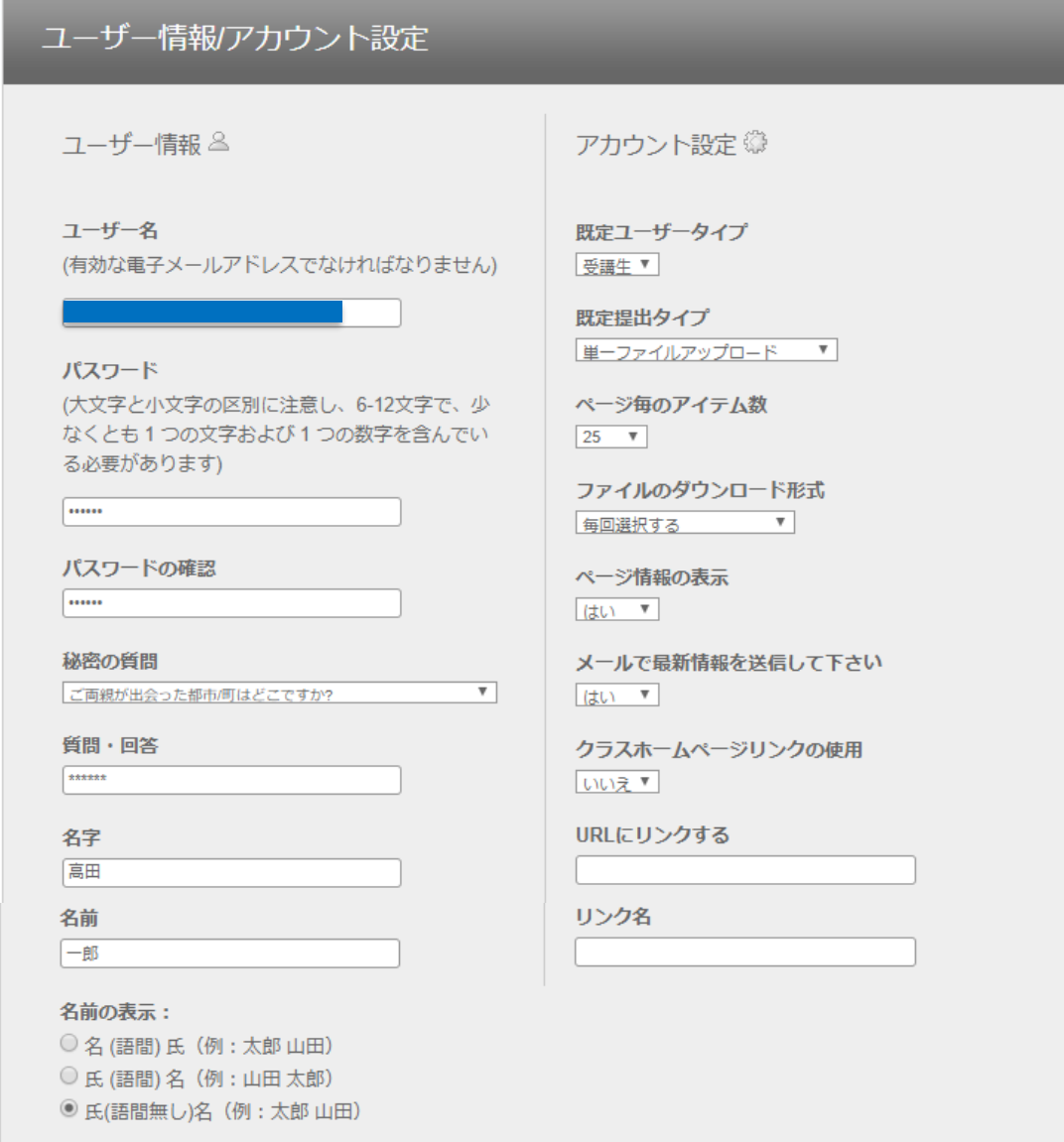

(3)変更の入力を終えたら、「提出」をクリックします。

提出

### <span id="page-9-0"></span>1-2 学生自身で登録してログインする方法

学生自身でアカウントに登録、クラスに参加する方法を説明いたします。 ※ クラス ID と参加パスワードを講師から予め講師から教えてもらう必要があります。

#### <span id="page-9-1"></span>1-2-1 学生が Turnitin アカウントを所持していない場合

学生が Turnitin アカウントを所持しておらず、学生自身でアカウント作成画面からクラス ID と参加パスワードを利用 してアカウント登録する場合を説明いたします。

1.Turnitin サイト(https://www.turnitin.com/ja)の「アカウントを作成する」をクリックします。

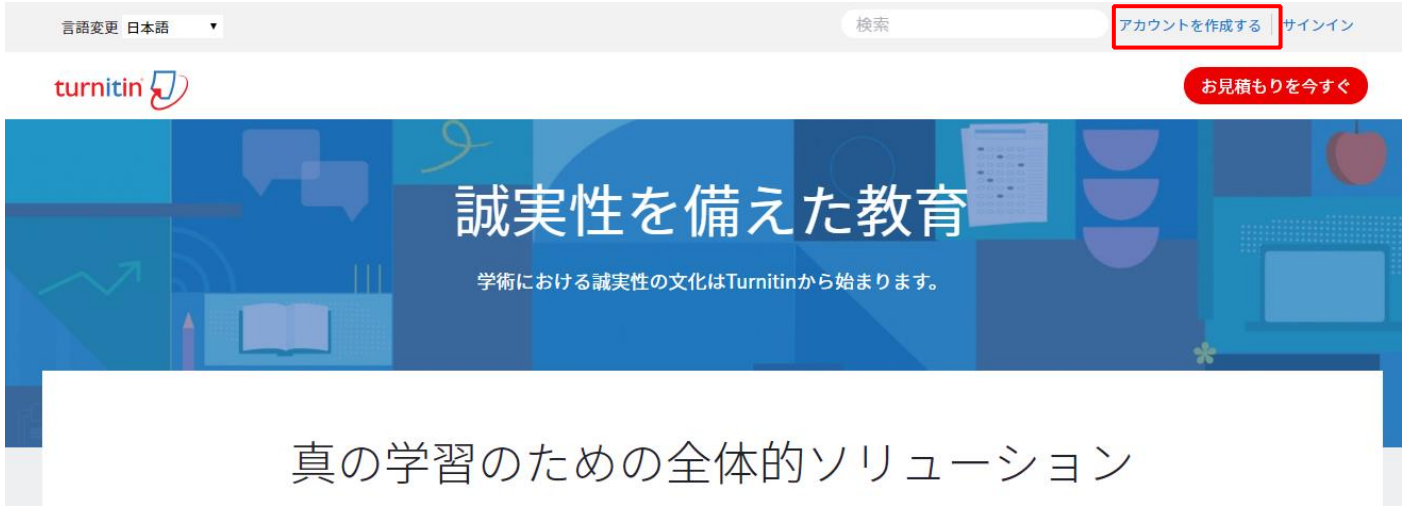

2. 新規アカウントの作成で、「受講生」をクリックします。

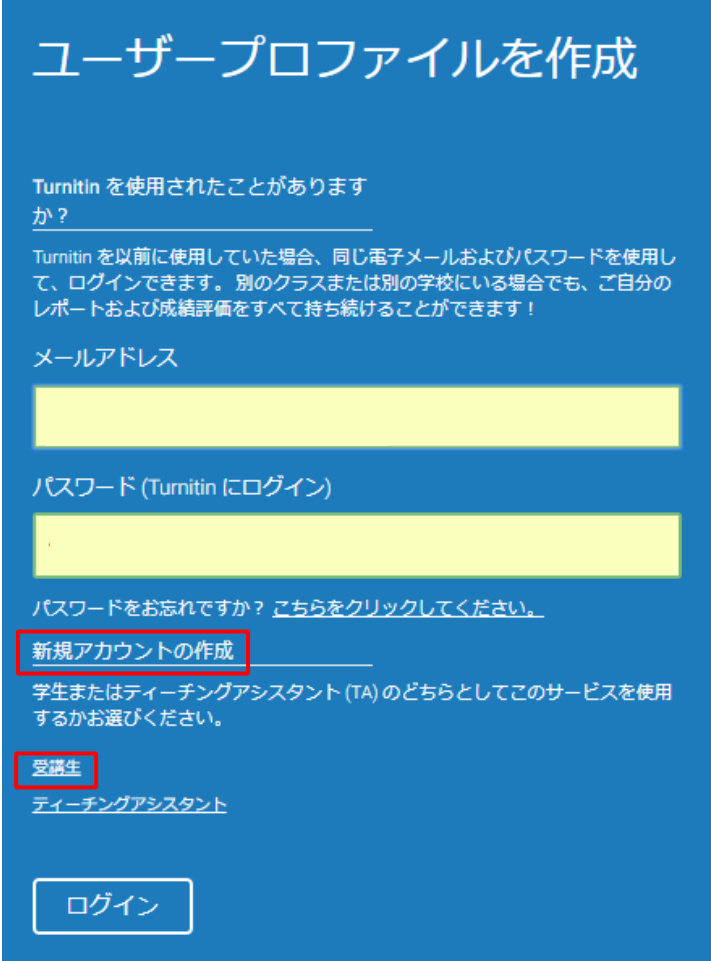

3.新規受講生アカウントの作成の画面で、クラス ID、クラス参加キー、氏名、メールアドレス、パスワード、秘密の質問、 回答等を入力し、使用承諾契約書に同意します。

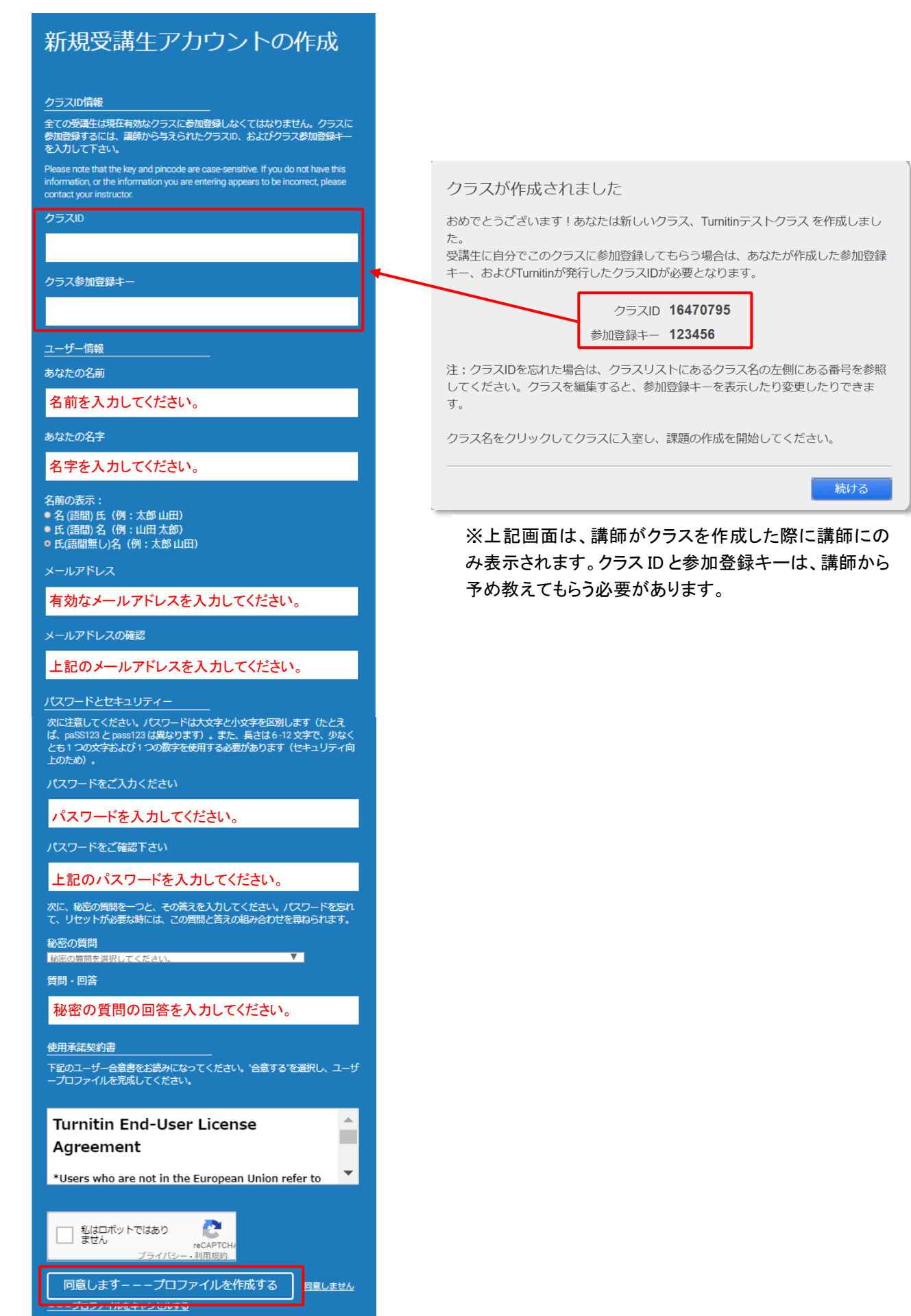

有効

4. 登録が完了し、ログインすることができました。

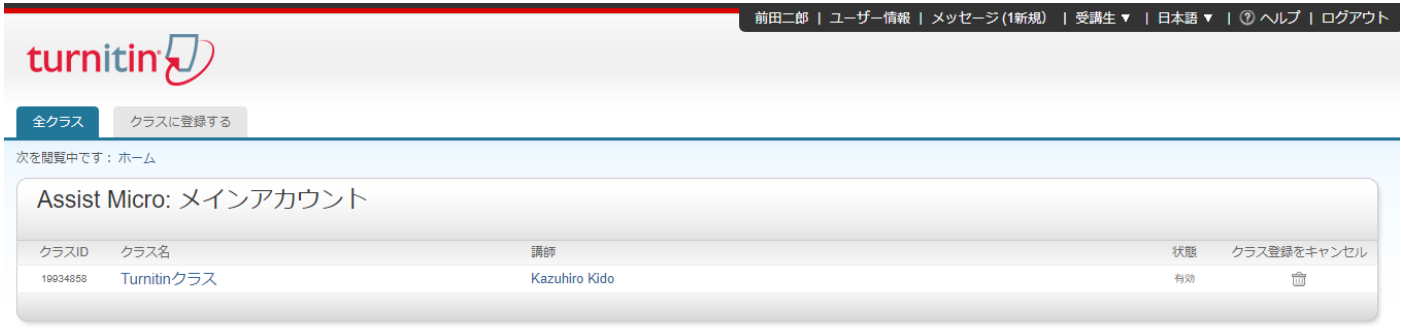

#### <span id="page-11-0"></span>1-2-2 学生が Turnitin アカウントを既に所持している場合

学生が Turnitin アカウントを所持しており、ログイン後クラス ID と参加パスワードを利用してクラスに参加する場合を説 明いたします。

1.Turnitin にログイン後、「クラスに登録する」タブをクリックします。

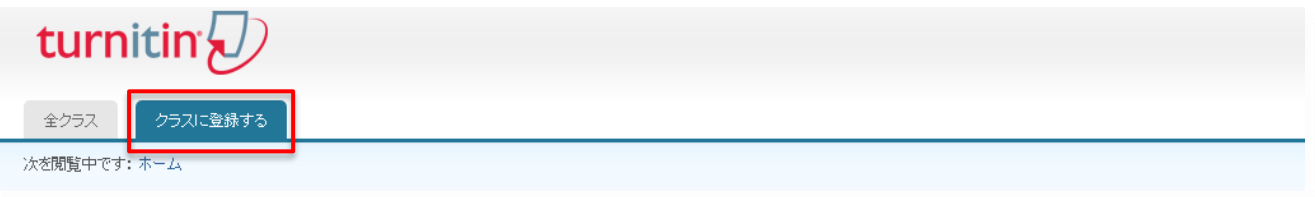

2.クラス ID と参加登録キーを入力し、「提出」ボタンをクリックします。 ※クラス ID と参加登録キーは、講師から予め教えてもらう必要があります。

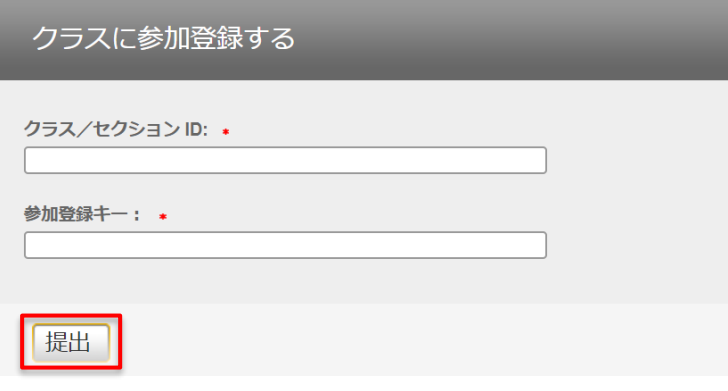

3. クラスに参加することができるようになりました。

19943825

Turnitinクラス2

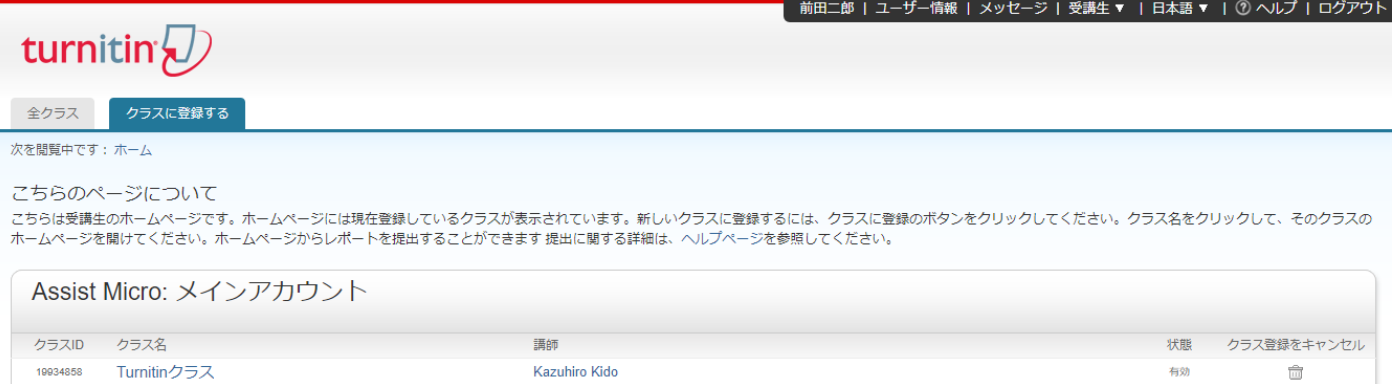

**Kazuhiro Kido** 

<span id="page-12-0"></span>パスワードを忘れた際には、再発行してログインすることができます。

1. パスワードを忘れた場合は、Turnitin サイトのサインインページの「パスワードをお忘れですか?」の右に表示されて いる、「ここをクリックしてください。」をクリックします。

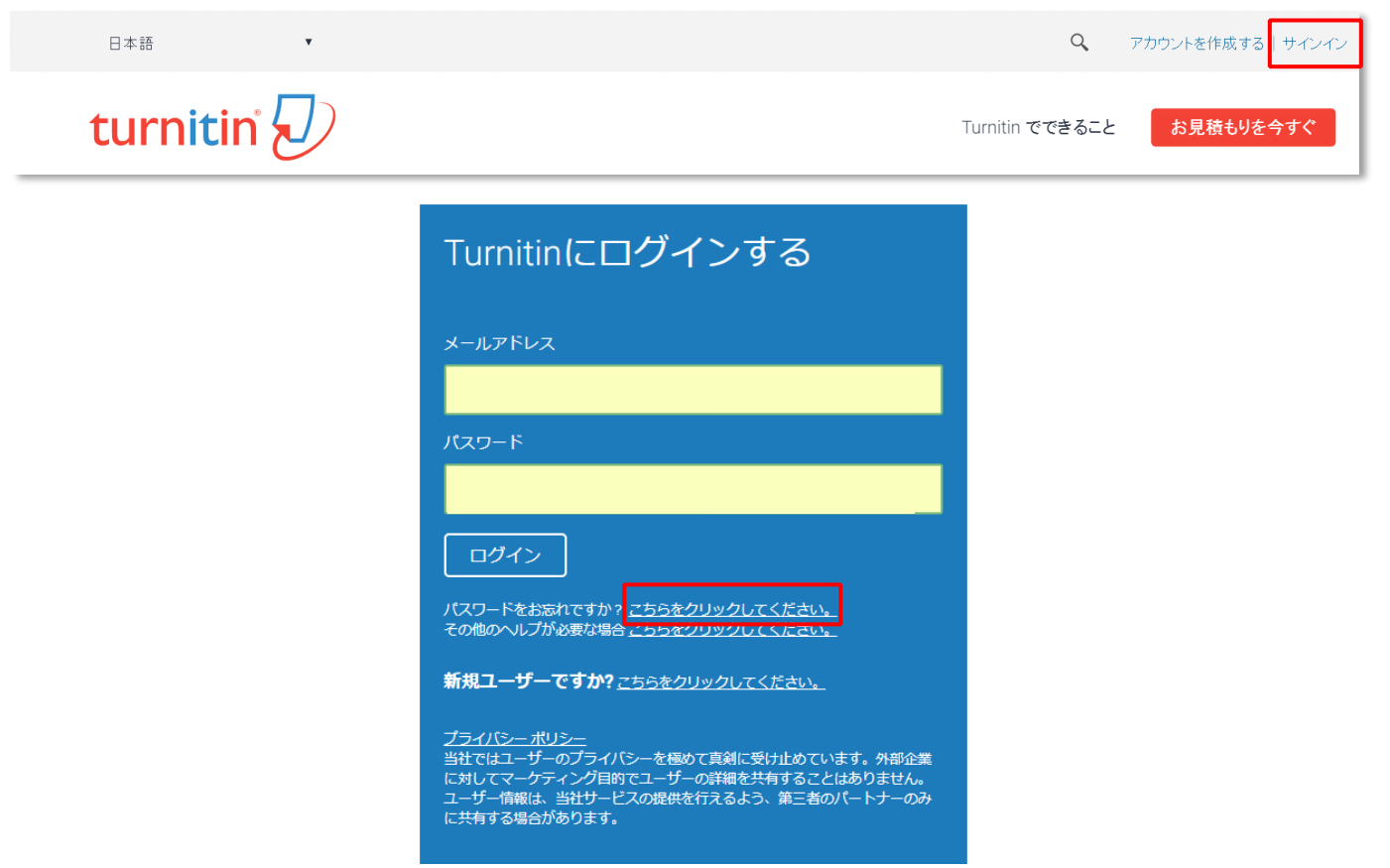

2.メールアドレスと登録している名字を入力し、「次へ」をクリックします。続いてアカウント登録時に設定した「秘密の質 問」の回答を入力し、「次へ」をクリックします。

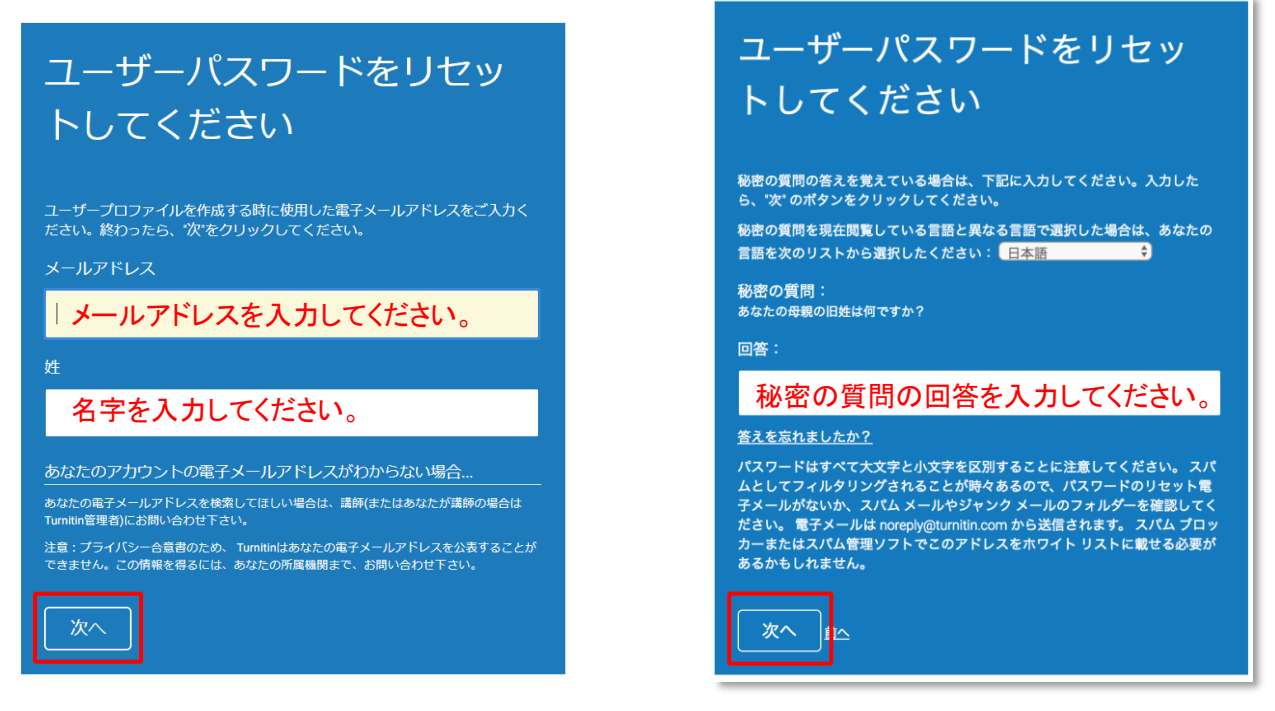

3. 新しいパスワードと、確認用に再度パスワードを入力し、「次へ」をクリックします。

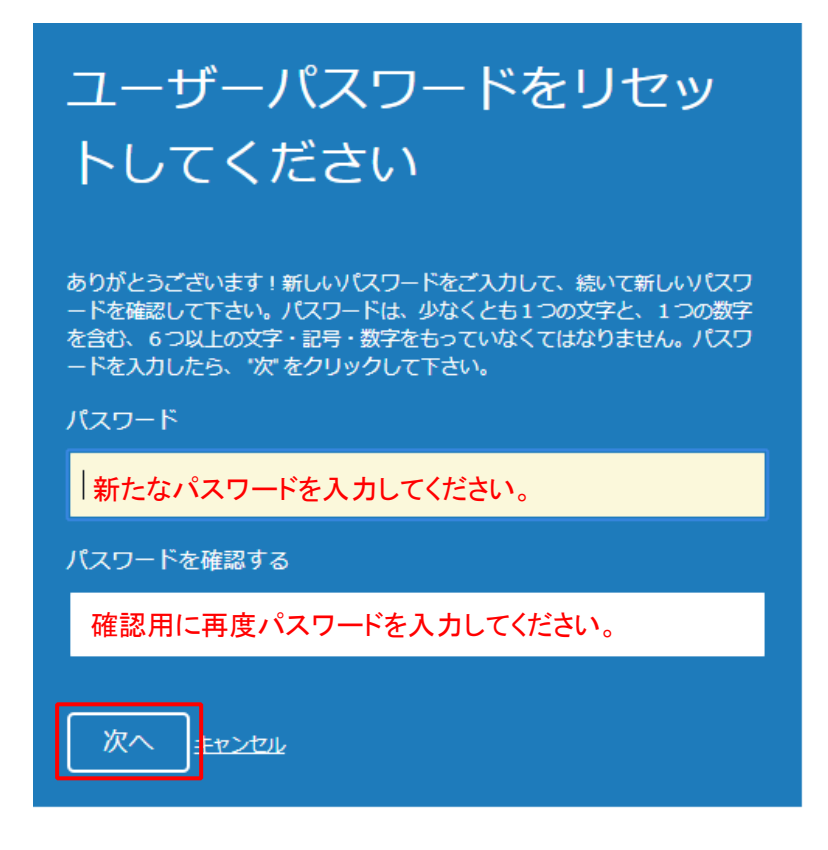

4. パスワードが変更されました。「今すぐログイン」から、新たなパスワードでログインができるようになります。

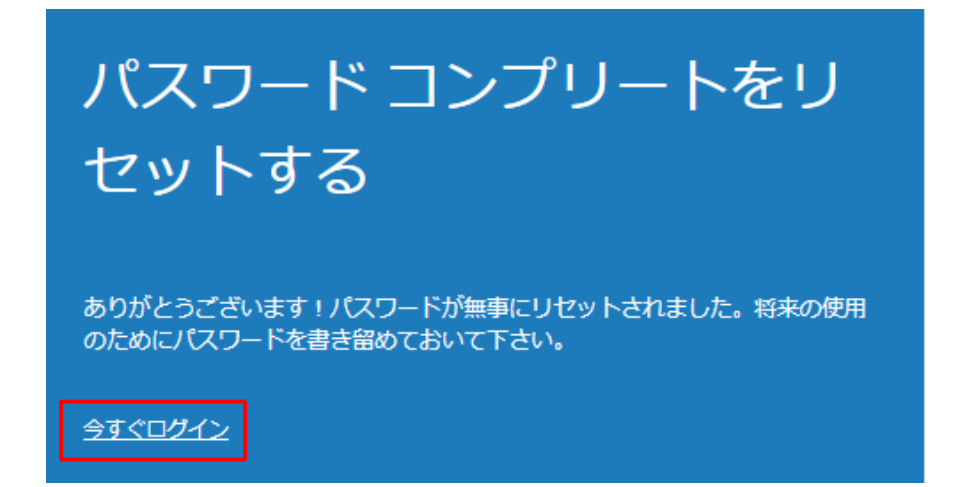

# <span id="page-14-0"></span>第2章 レポート課題の提出

学生が課題の情報を確認し、レポートを提出する方法を説明いたします。

#### <span id="page-14-1"></span>2-1 課題の情報などの確認

1. 課題の情報などを確認するには、クラスをクリックします。

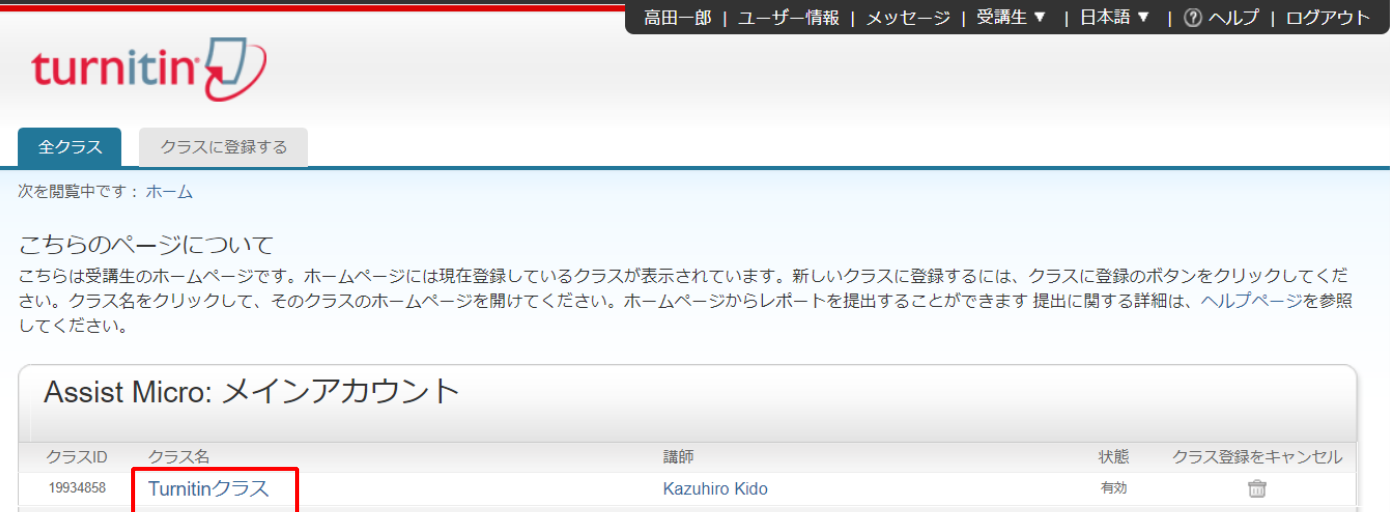

### 2.「課題受信箱」が表示されますので、課題の設定を確認します。 情報の「 i 」と、その右のルーブリックのマークにマウスカーソルを合わせます。

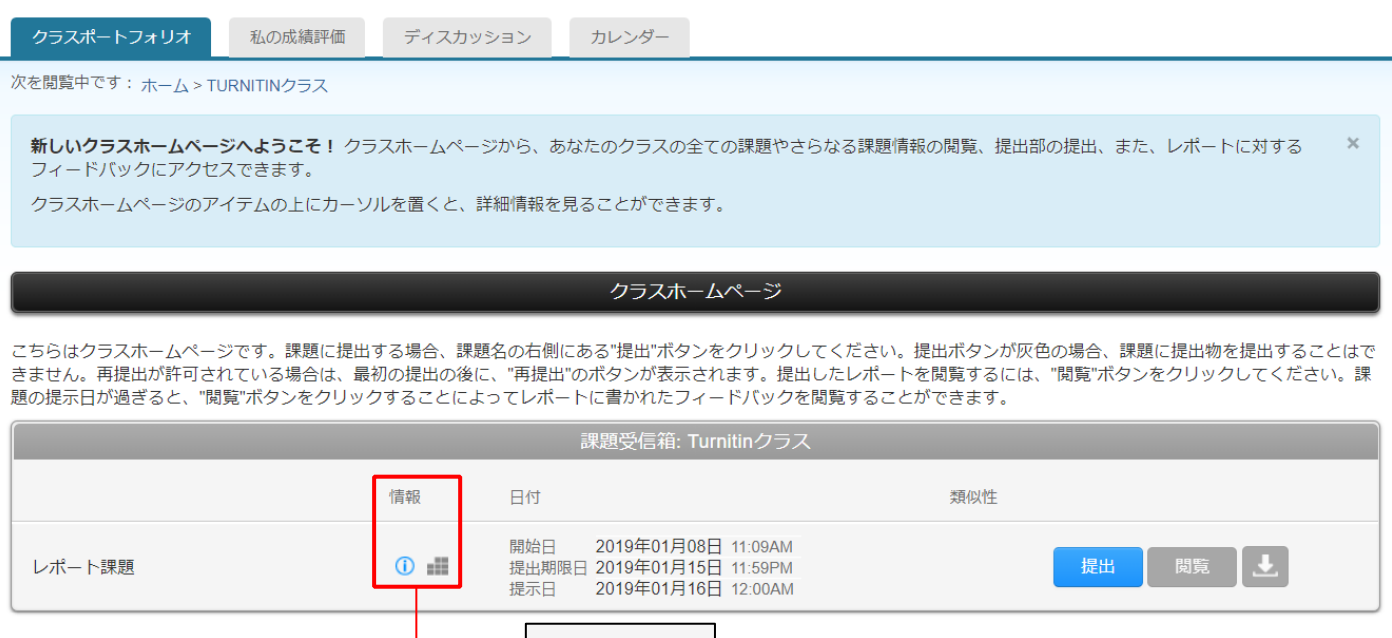

15

情報

#### 3.課題の説明などの確認

情報の「 i 」にマウスカーソルを合わせると、講師が入力した課題の説明や、レポートを提出期限後に提出できるのかど うか、再提出できるのかどうかなどの注意事項が表示されます。

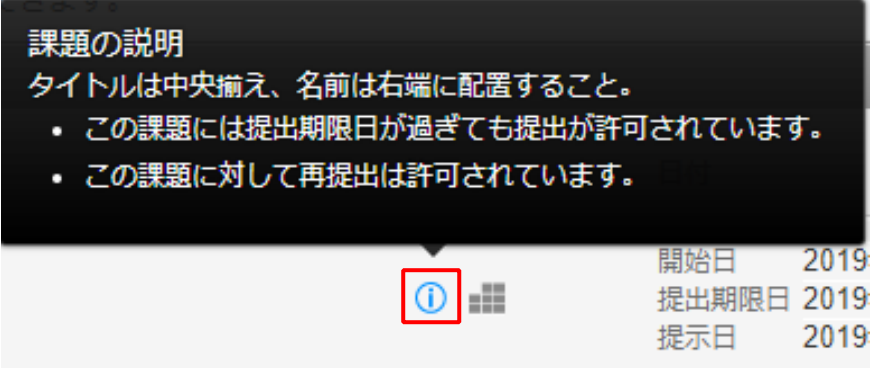

4. ルーブリックの確認

情報のルーブリックのマークにマウスカーソルを合わせると、講師がルーブリックを設定していると表示されます。このマ ークをクリックします。

※講師がルーブリックを設定していない場合は、このマークは表示されません。

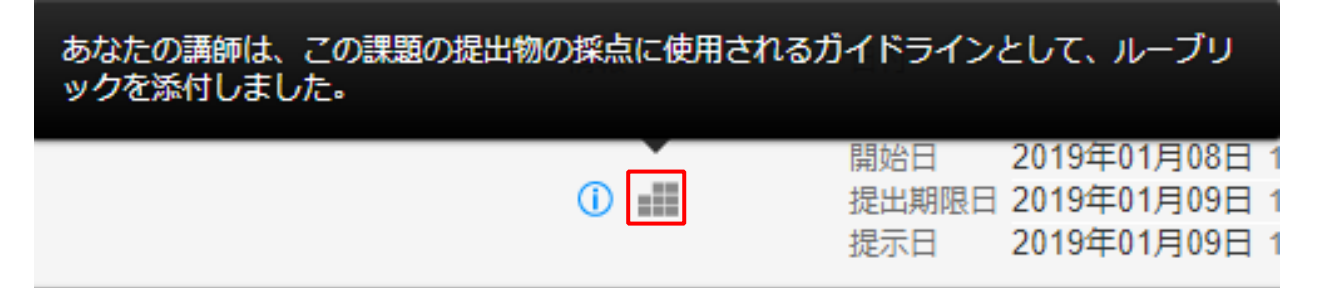

5. 講師がどのような基準でレポートを採点するのかを確認できます。

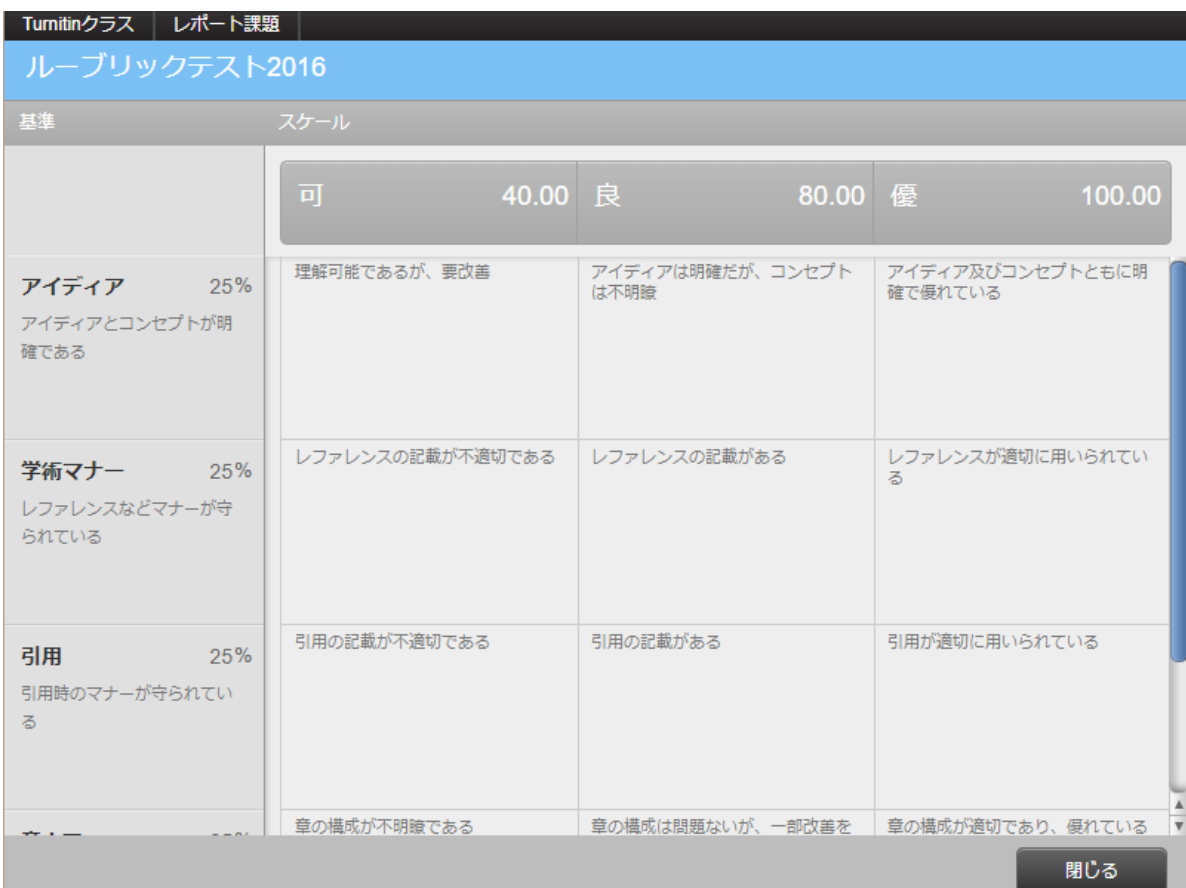

#### 6.課題には、開始日、期限日、提示日が設定されていますので、確認します。

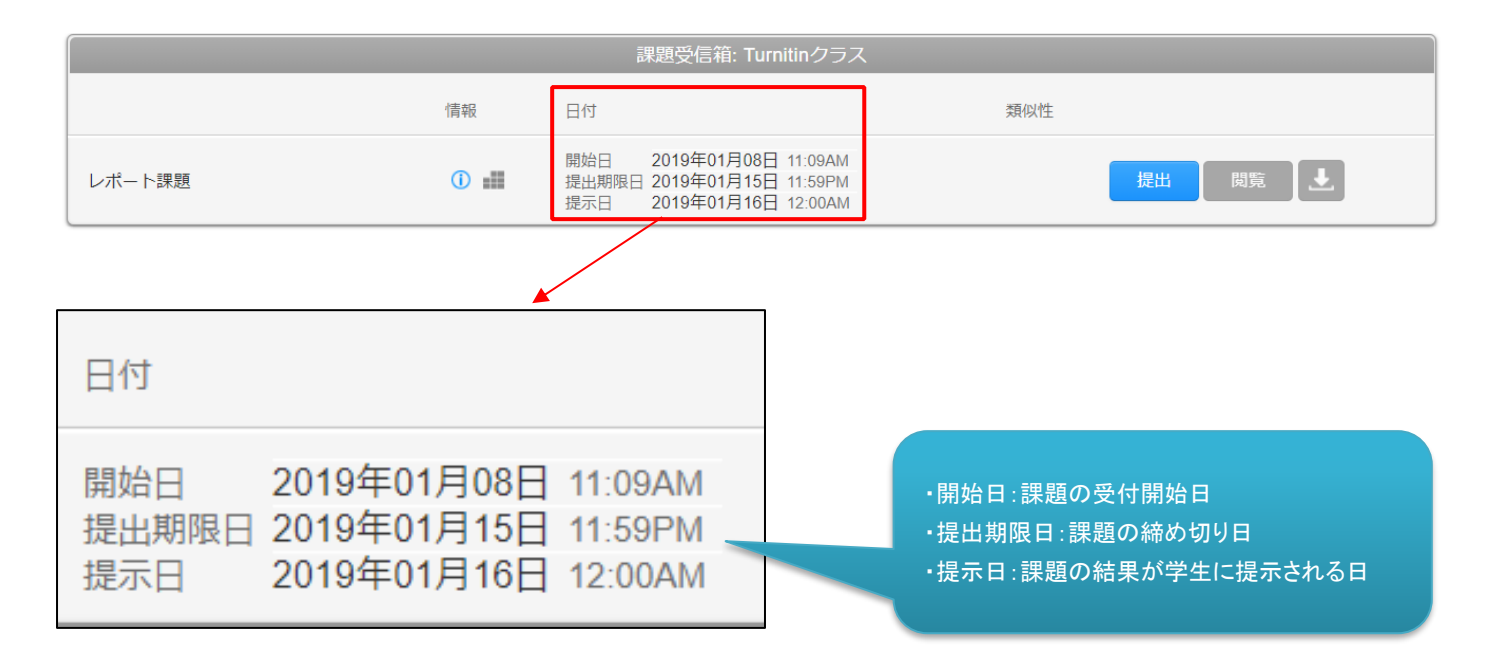

### <span id="page-17-0"></span>2-2 レポートの提出

#### 1. レポートを提出するには、クラスをクリックします。

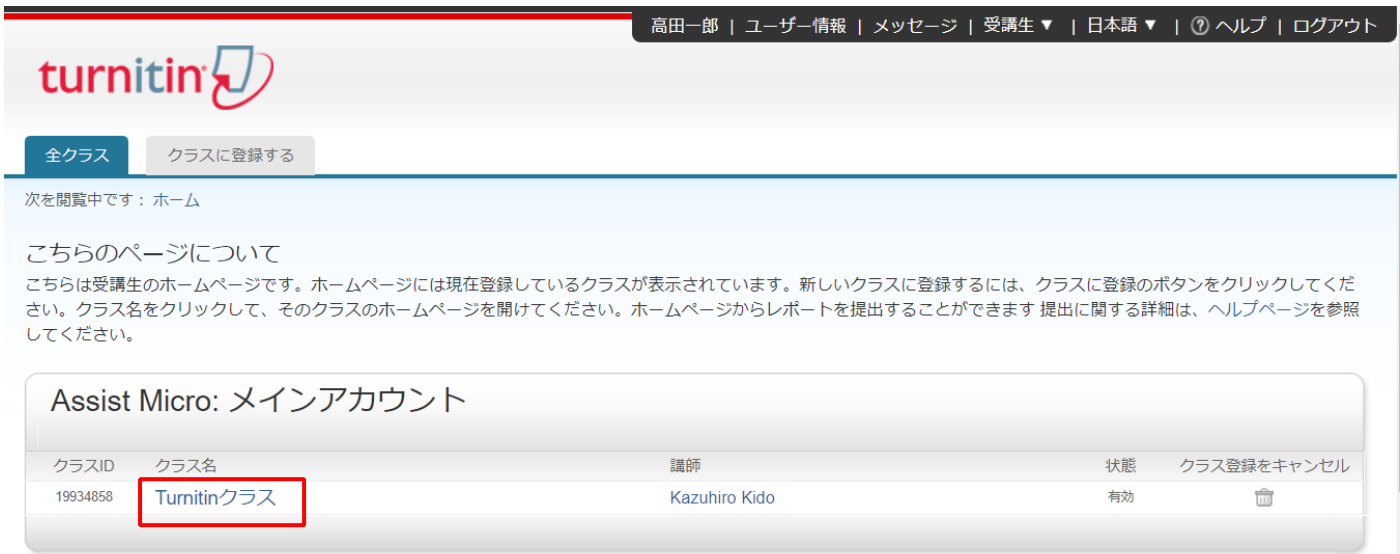

### 2.「課題受信箱」が表示されますので、「提出」をクリックします。

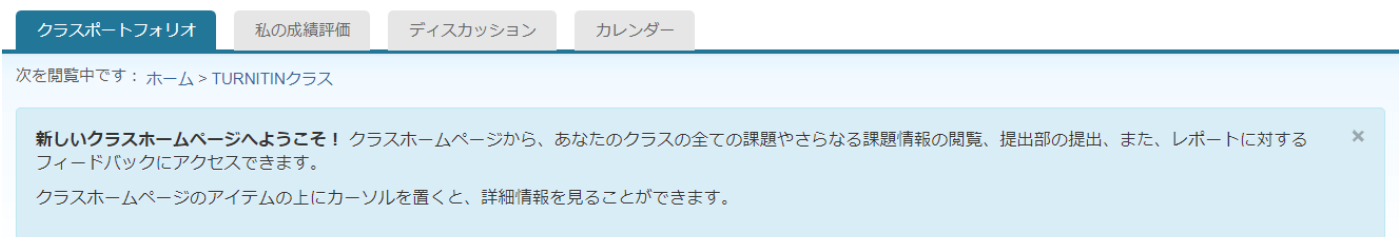

クラスホームページ

こちらはクラスホームページです。課題に提出する場合、課題名の右側にある"提出"ボタンをクリックしてください。提出ボタンが灰色の場合、課題に提出物を提出することはで<br>きません。再提出が許可されている場合は、最初の提出の後に、"再提出"のボタンが表示されます。提出したレポートを閲覧するには、"閲覧"ボタンをクリックしてください。課<br>題の提示日が過ぎると、"閲覧"ボタンをクリックすることによってレポートに書かれたフィードバックを閲覧することが

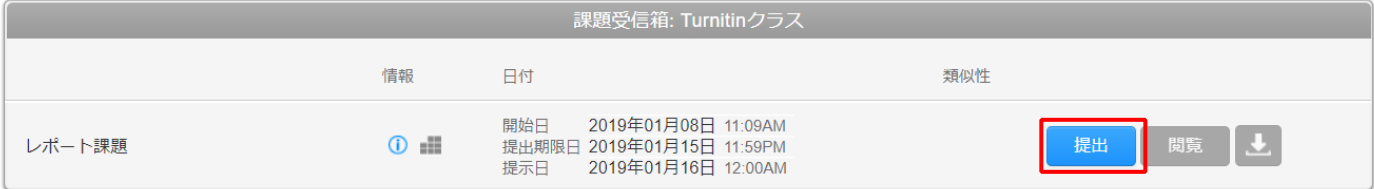

3.「提出物タイトル」を入力し、「このコンピューターから選択する」をクリックして提出したいファイルを選択し、「アップロ ード」をクリックします。

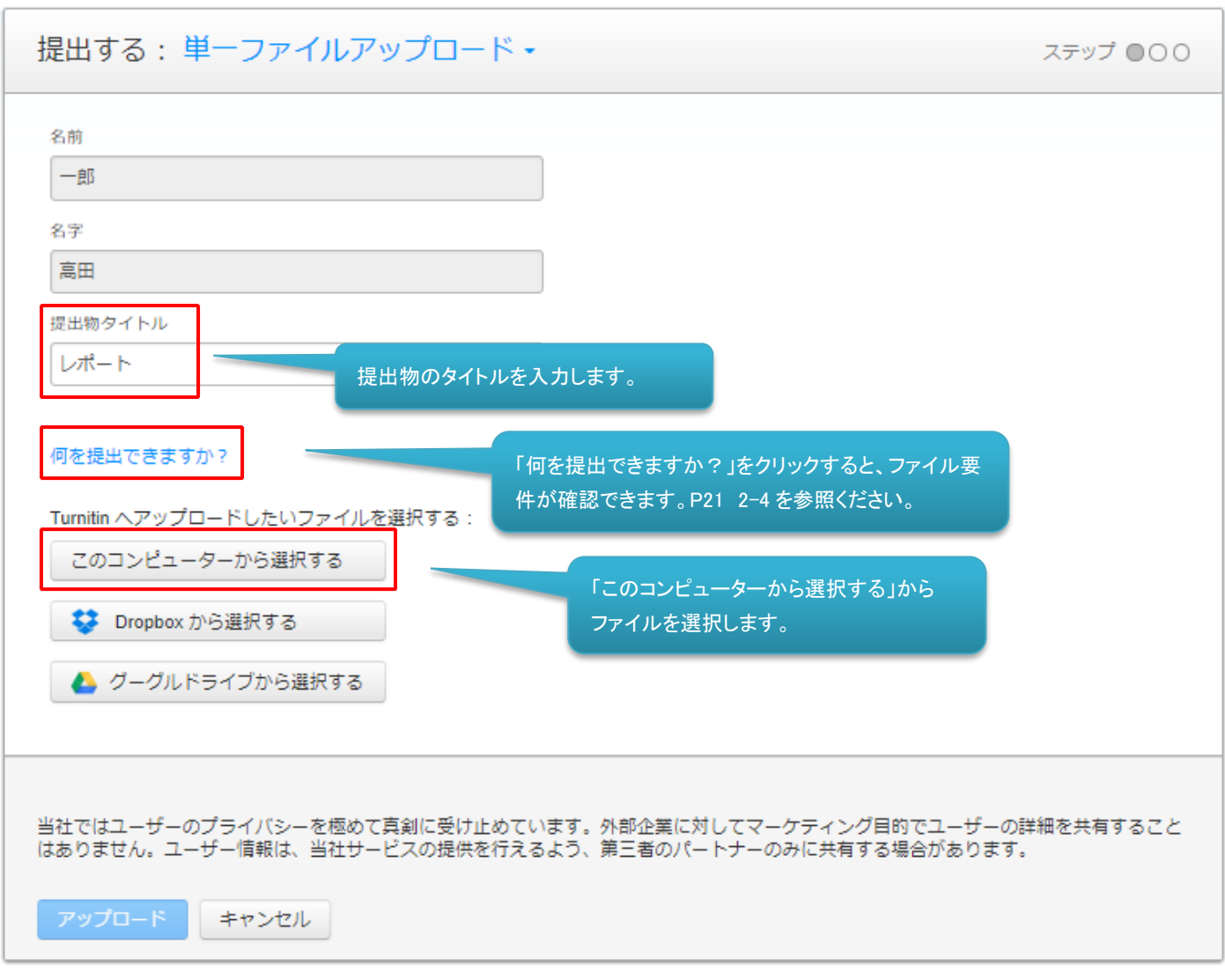

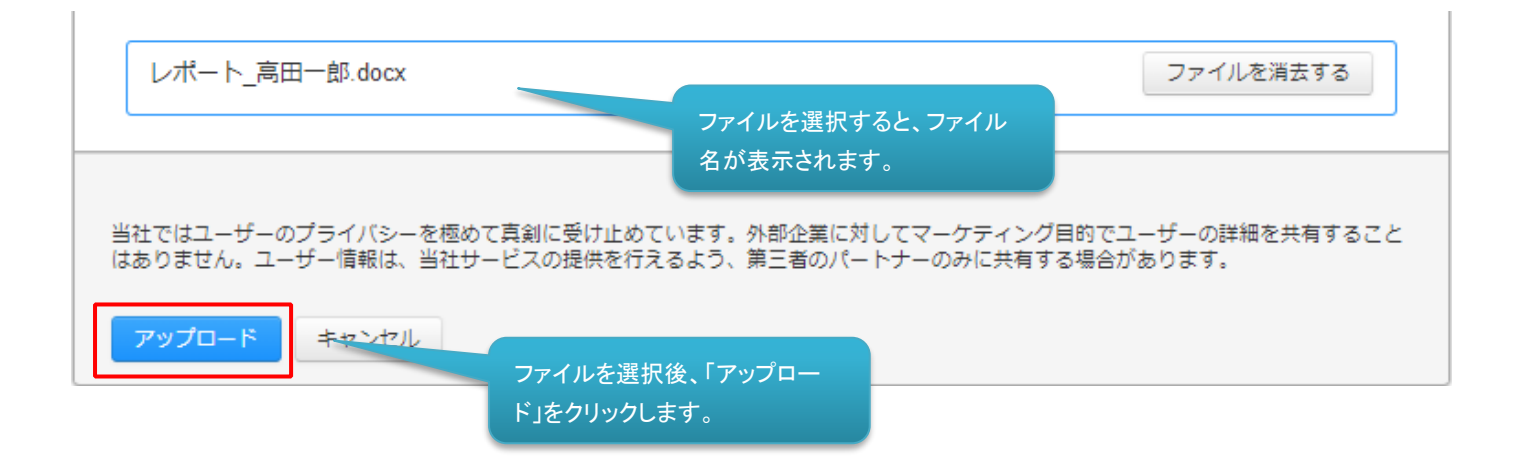

4.ファイルの情報が表示されますので、「確認する」をクリックします。

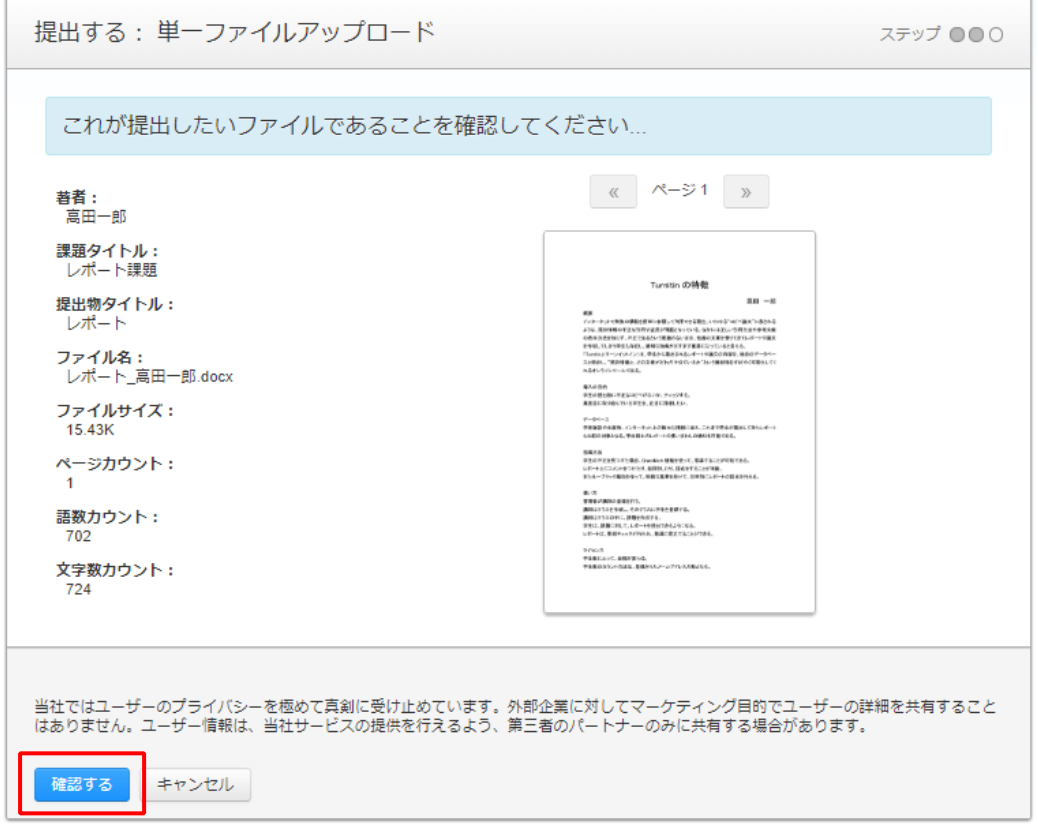

5.これでファイルの提出(アップロード)は完了です。「課題リストに戻る」をクリックします。

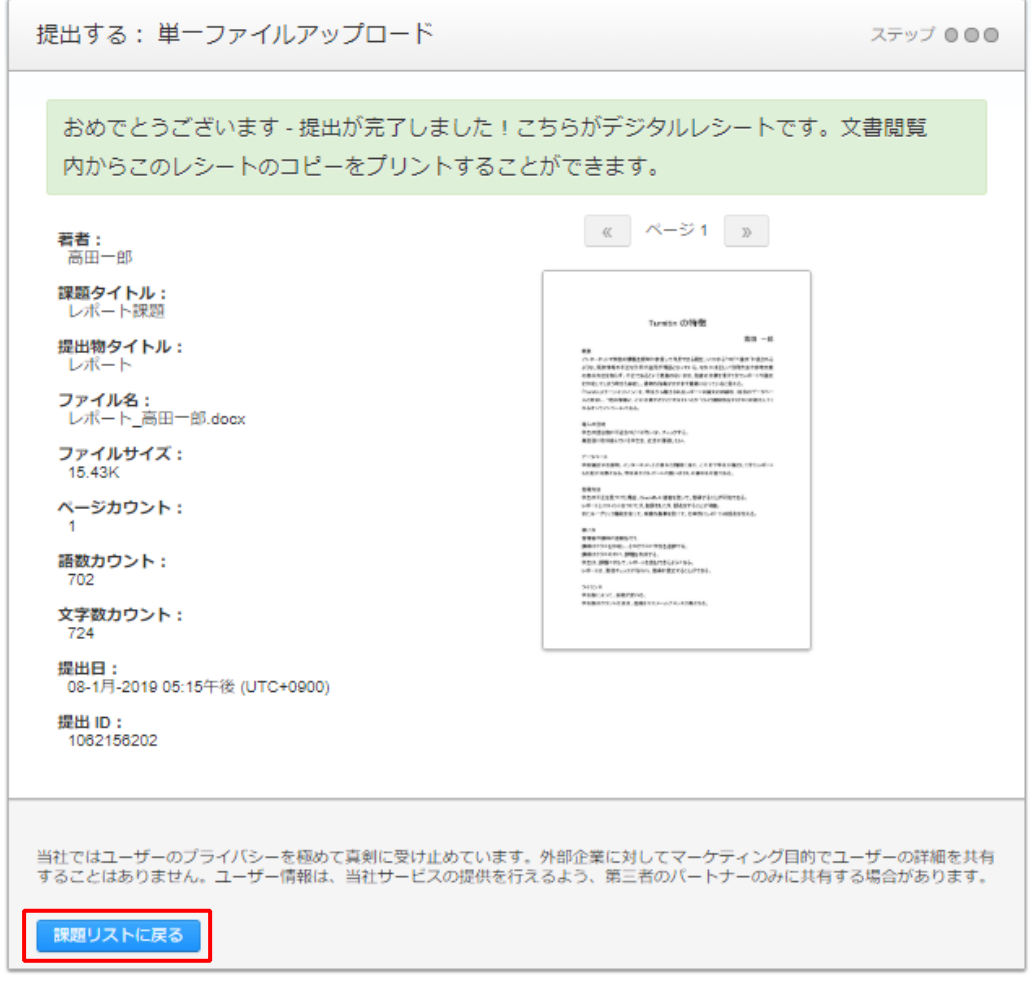

<span id="page-20-0"></span>講師がレポートの再提出を許可している場合、一度レポートを提出した後に、課題受信箱の「提出」ボタンが「再提出」に 変わっています。この場合は、再提出が可能です。

講師が再提出を許可していない場合は、最初に提出したレポートが最終版となります。

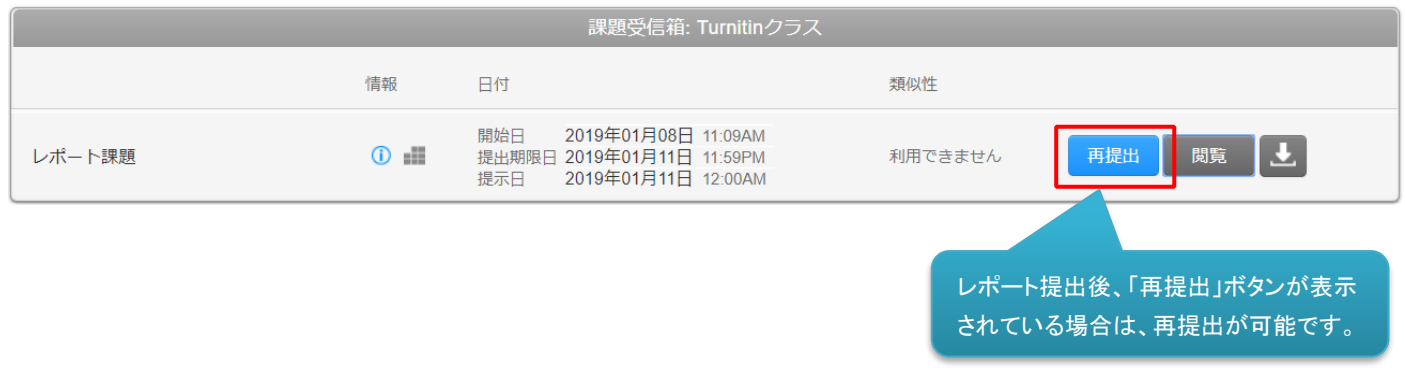

### <span id="page-20-1"></span>2-4 ファイルアップロードの要件

ファイルを提出する画面(P19 参照)で、「何を提出できますか?」をクリックするとファイルアップロードの要件を確認でき ます。

単一ファイルアップロードの要件

• ファイルは 40 MB 未満でなければなりません (必要条件を満たすための提案事項を読む) ファイルに画像が含まれる場合、画像を削除するか、ファイルを小さくするためにリッチ テキストまたはプレーン テキス トのファイルとしてファイルを保存してください。 ファイルが PDF で、40 MB の制限を超える場合には、 (1) テキストを 文書にコピーします、(2) アップロード プロセスを 'コピーと貼り付け 'に変更します、(3) テキストを本文フィールドに貼り 付けます。

ヒントを隠す

- ファイルには最低20文字以上が含まれていなければなりません
- レポートは最長 400 ページまでです
- 許可されているファイルタイプ: Microsoft Word、Excel、PowerPoint、WordPerfect、PostScript, PDF、HTML、RTF、 OpenOffice (ODT)、Hangul (HWP)、Google Docs、およびプレーンテキスト

ファイルアップロードの要件は以下となっております。

・ファイルサイズは 40MB 未満に対応しています。

- ・ファイルには最低 20 文字以上が含まれていなければなりません。
- ・ファイルのページ数は 400 ページまで対応しています。
- ・ファイルタイプは、以下に対応しています。

Microsoft Word、Excel、PowerPoint、WordPerfect、PostScript, PDF、HTML、RTF、OpenOffice (ODT)、Hangul (HWP)、 Google Docs、およびプレーンテキスト

# <span id="page-21-0"></span>第3章 提出したレポートの結果確認

学生が提出したレポートの類似性チェックの結果や、講師がコメントを付与(添削)したり、採点したフィードバックを確認する方 法を説明します。

#### <span id="page-21-1"></span>3-1 類似性レポートを確認する方法

1. 類似性レポートを確認するには、クラスに入ります。

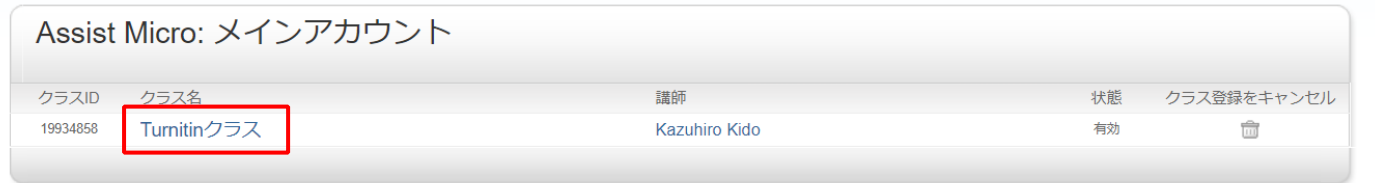

2. 課題受信箱が表示されます。講師が「提出物の類似性レポートを作成する」設定を行っている場合、類似性チェック が完了すると「 % 」が表示されます。講師が「即座に作成する」設定にしている場合は、課題提示日前でも「 % 」 が表示されます。

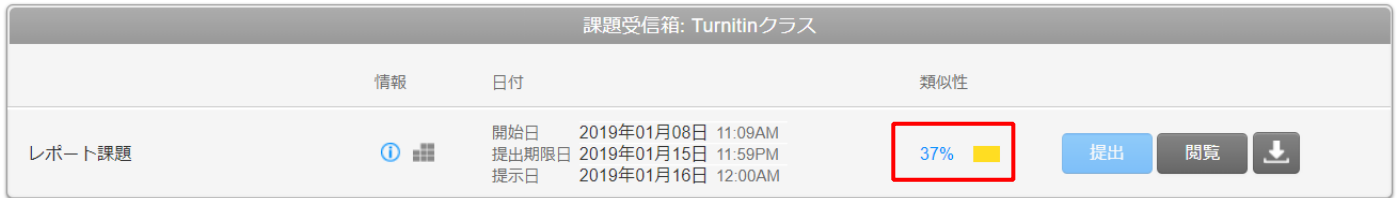

3.「 % 」をクリックすると、類似性レポートを確認することができます。 ※講師が「提出物の類似性レポートを作成する」設定を行っていない場合は、類似性レポートは見られません。

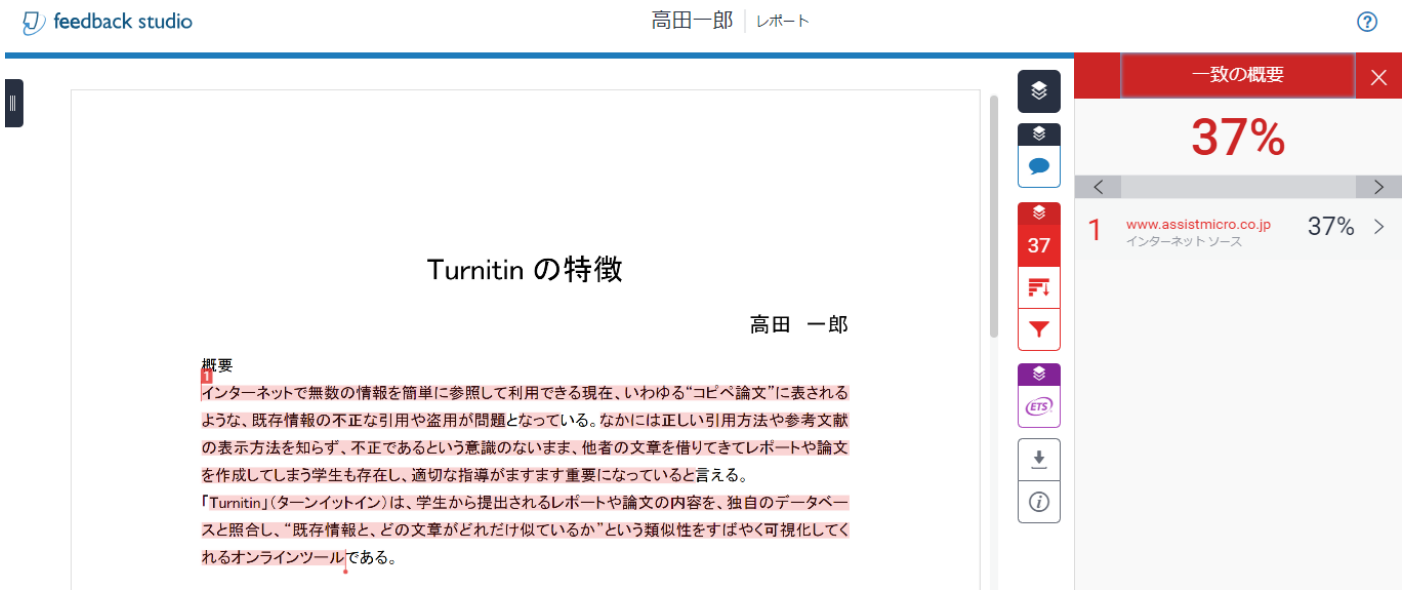

### <span id="page-22-0"></span>3-2 講師のフィードバックを確認する方法

1.学生がレポートを提出後、課題提示日になると、講師のフィードバックを確認できるようになります。課題受信箱の「閲覧」ボ タンが灰色から青色の表示になります。こちらをクリックします。

※ 講師がフィードバックを行っていない場合、提示日になっても「閲覧」ボタンは灰色のままとなります。

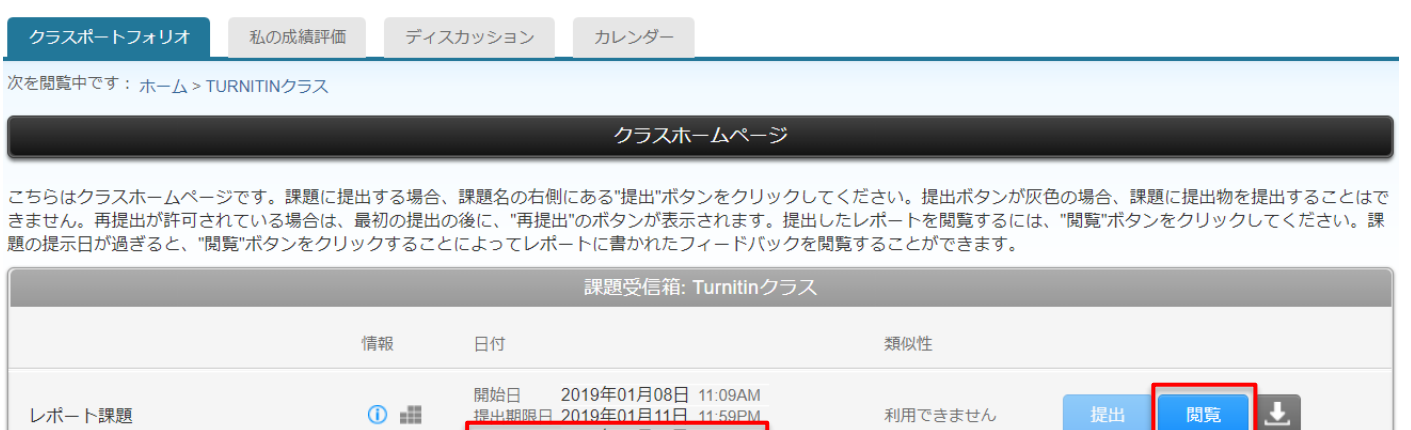

2019年01月11日 12:00AM

提示日

課題提示日になると、「閲覧」ボタンが灰色から青色に 変わり、講師のフィードバックを見ることができます。

#### 2. 得点、コメント、総評などを確認することができます。

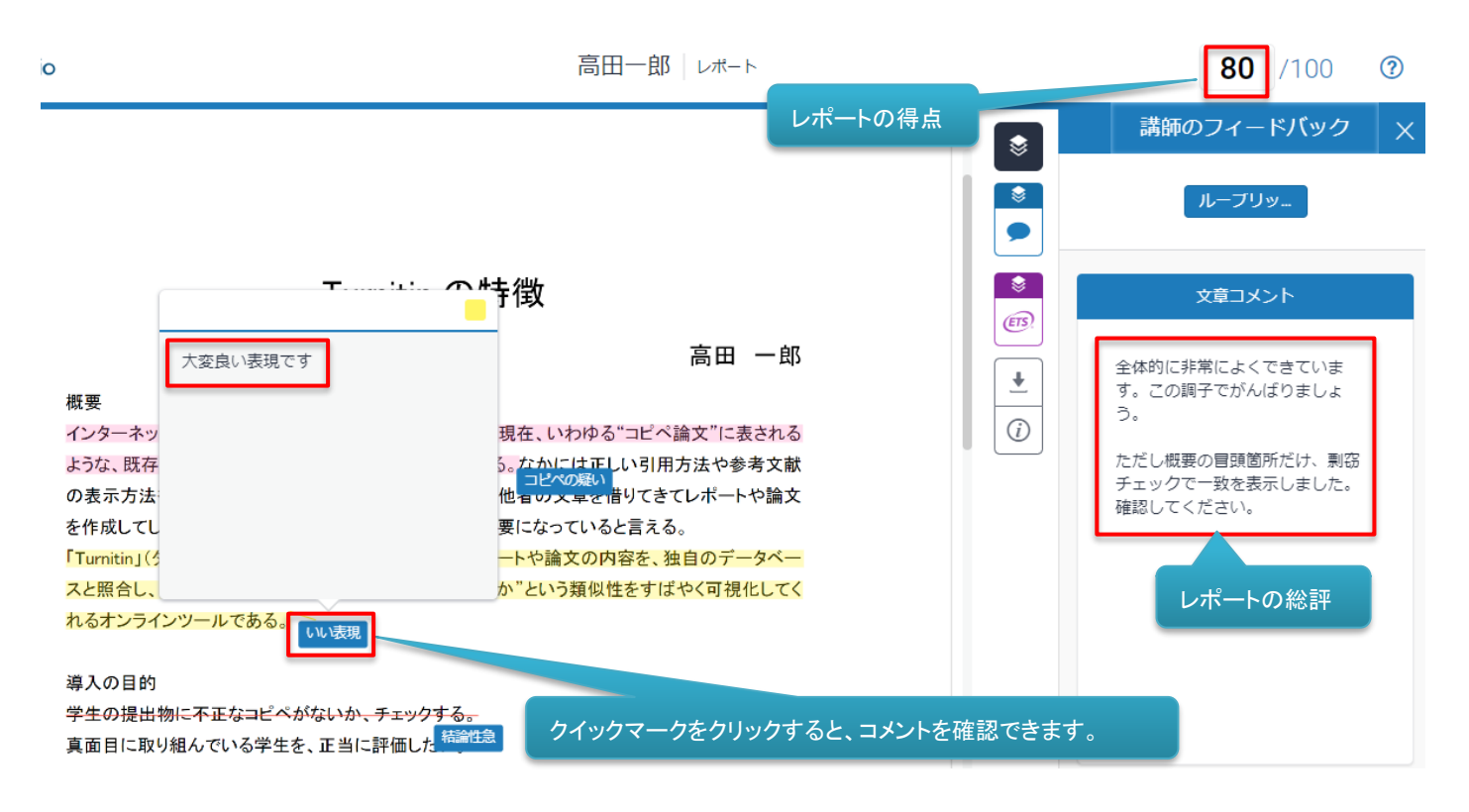

# <span id="page-23-0"></span>第4章 提出したレポートのダウンロード

学生が提出したレポートのダウンロードや類似性レポートのダウンロード等が行えます。

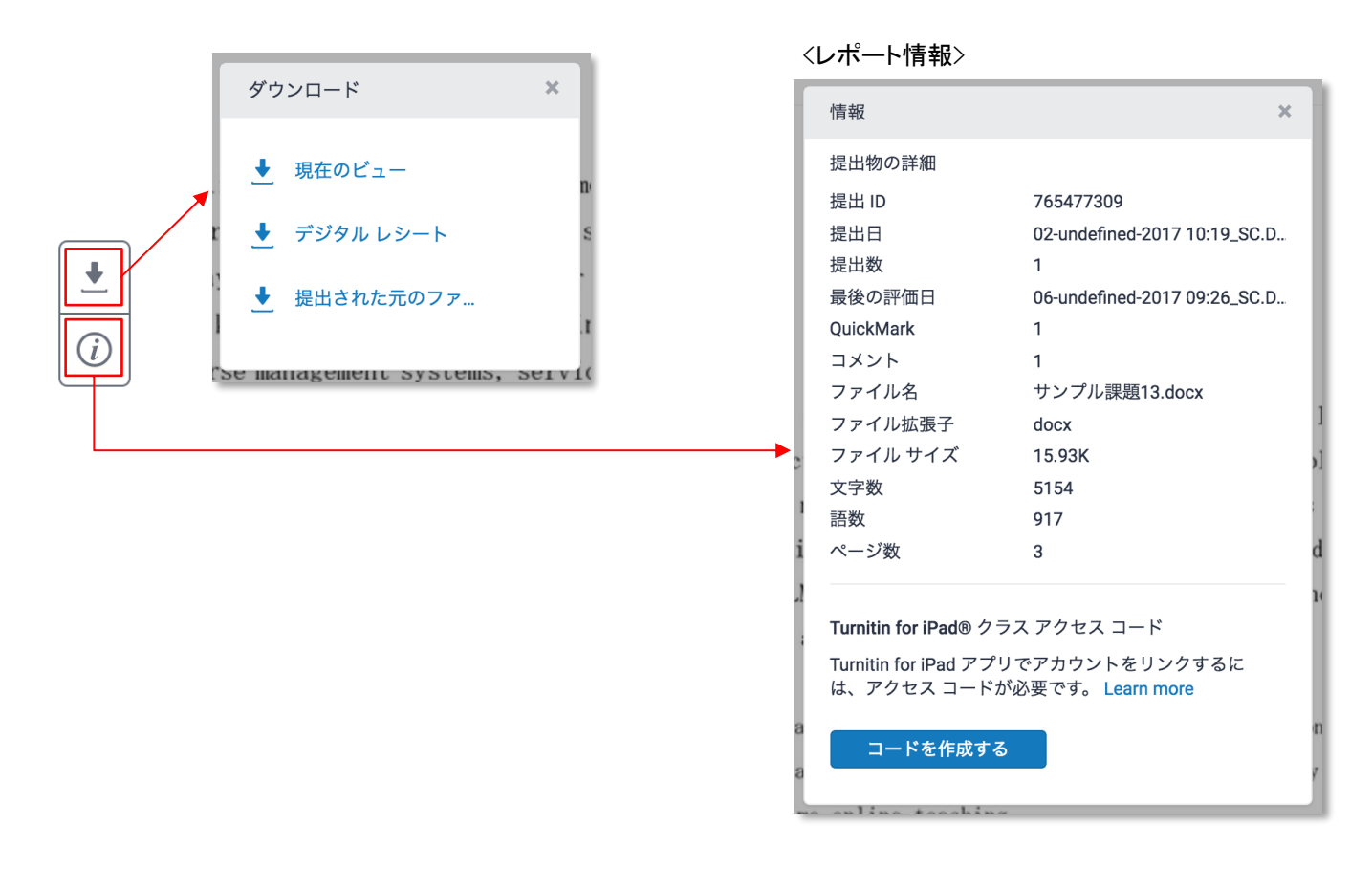

### <span id="page-23-1"></span>4-1 現在のビュー

アクティブになっているレイヤーを元に PDF レポートを作成し、ダウンロードすることができます。

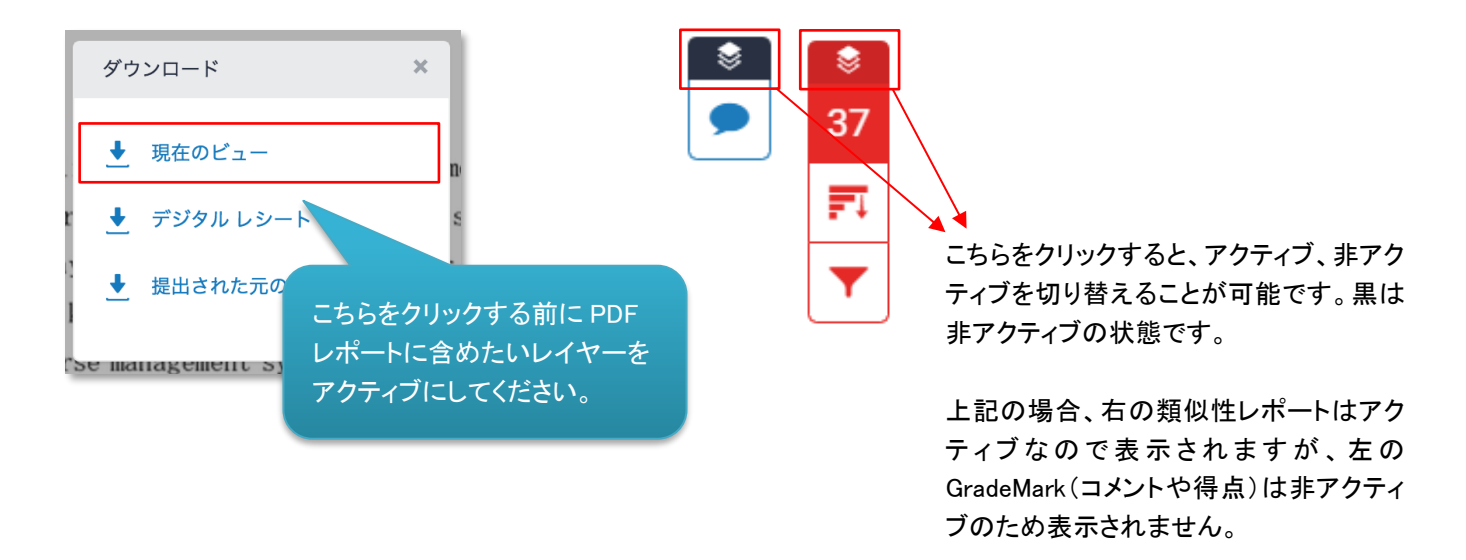

適宜切り替えてご利用ください。

<類似性レポートをアクティブ>

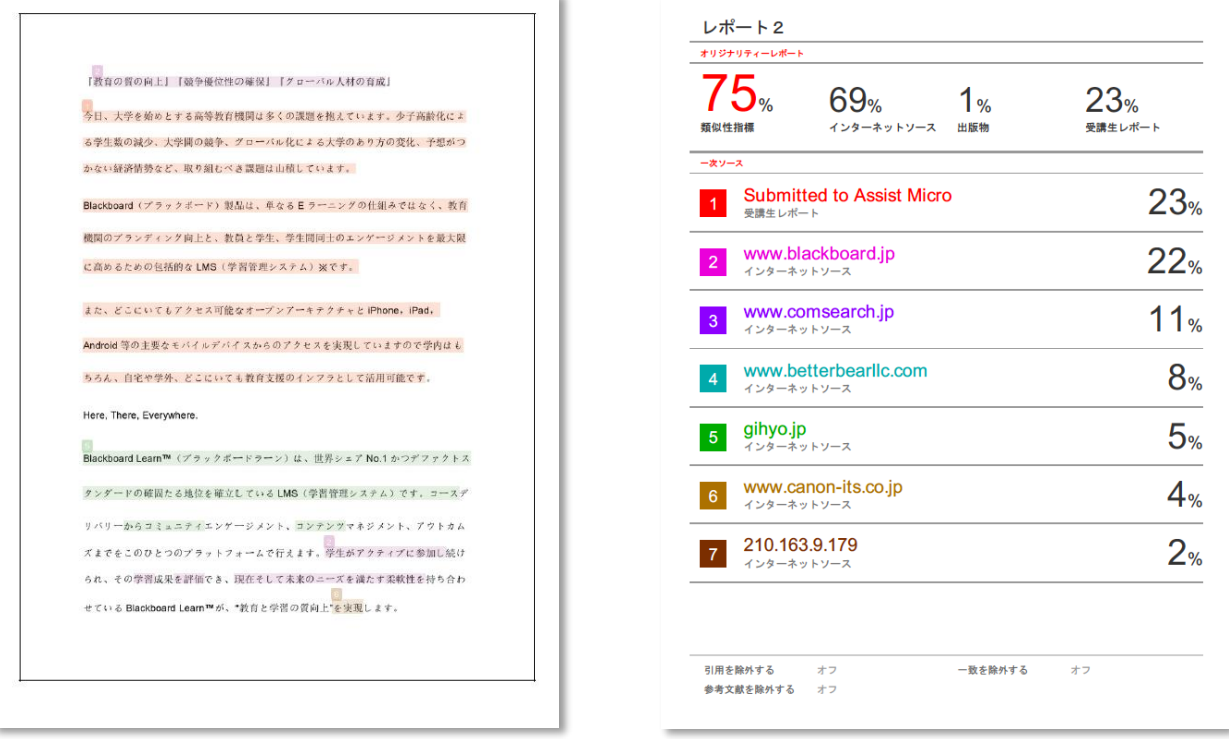

<Grade Mark をアクティブ>

Grade Mark をアクティブして PDF レポートを出力すると、採点結果や講師のコメント等もレポートに含めることができます。 採点にルーブリックを利用している場合もレポートに含まれます。

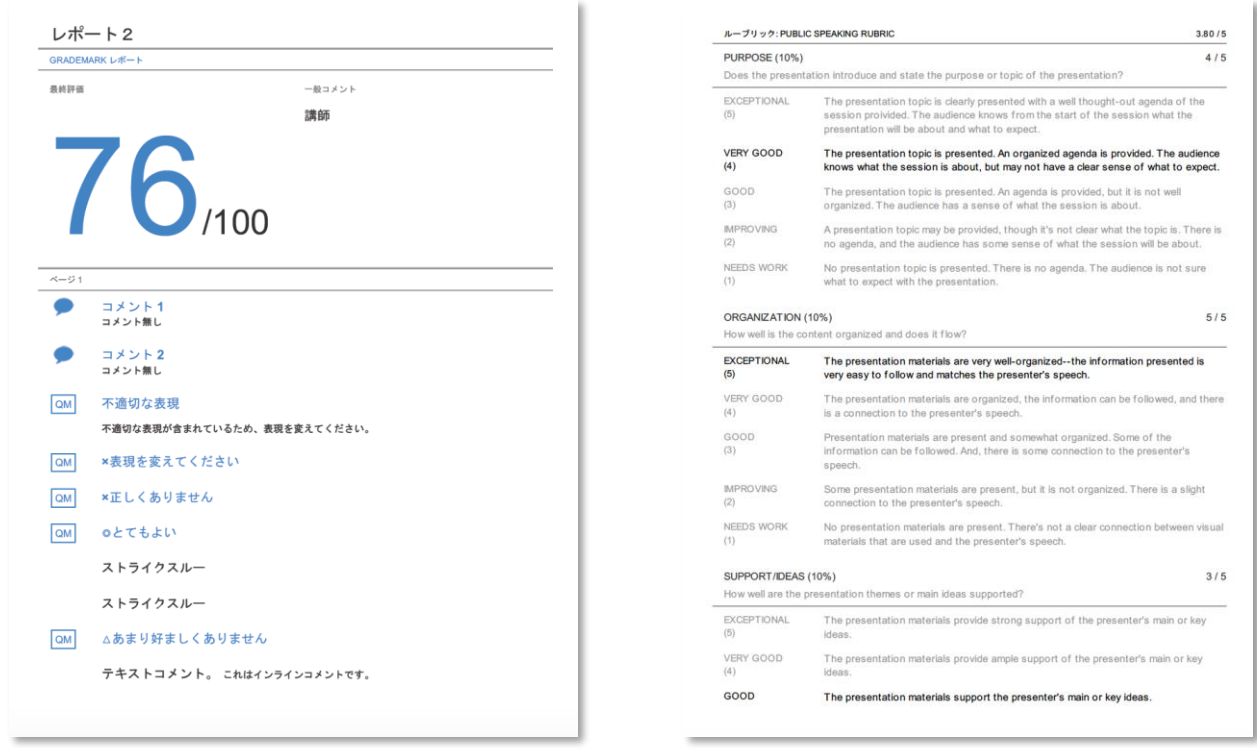

類似性レポート 及び Grade Mark 両方アクティブにして、レポートを出力することも可能となっております。

<Grade Mark 及び e-rater をアクティブ>

e-rater の結果を PDF レポートに含める場合は、Grade Mark 及び e-rater をアクティブにする必要がございます。 e-rater のみアクティブにして PDF レポートを出力しても e-rater の結果は含まれませんので、ご注意ください。 ※e-rater については、P.28 第 5 章を参照ください。

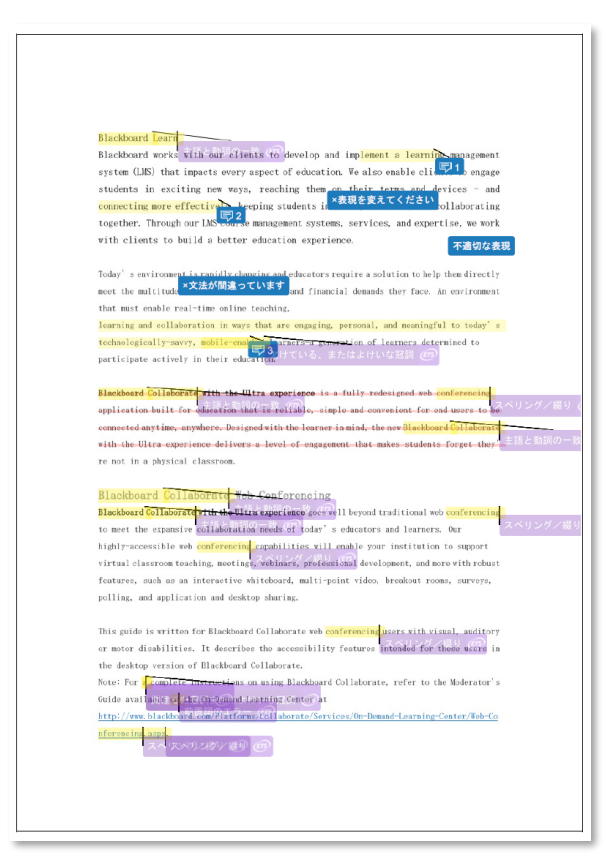

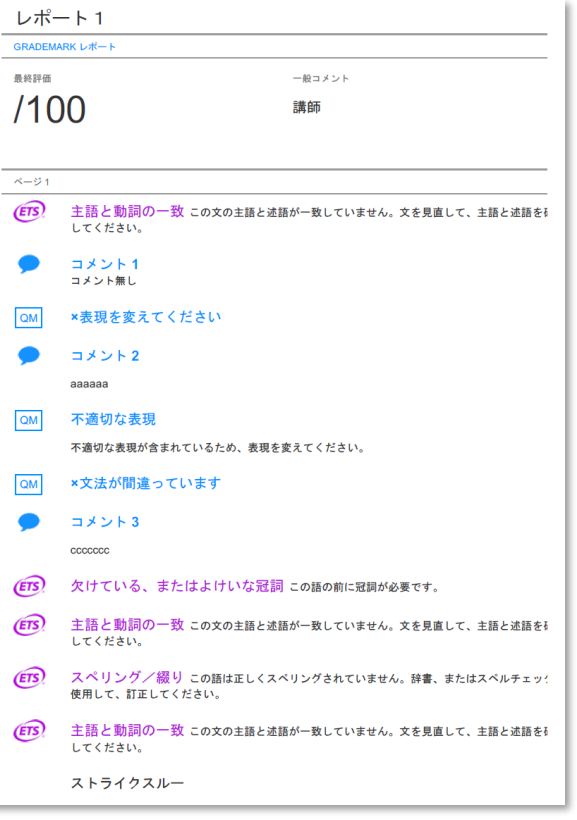

### <span id="page-26-0"></span>デジタルレシート

レポート提出時に表示されるレポートが正しくアップロードできたことを確認するレシートを出力することができます。

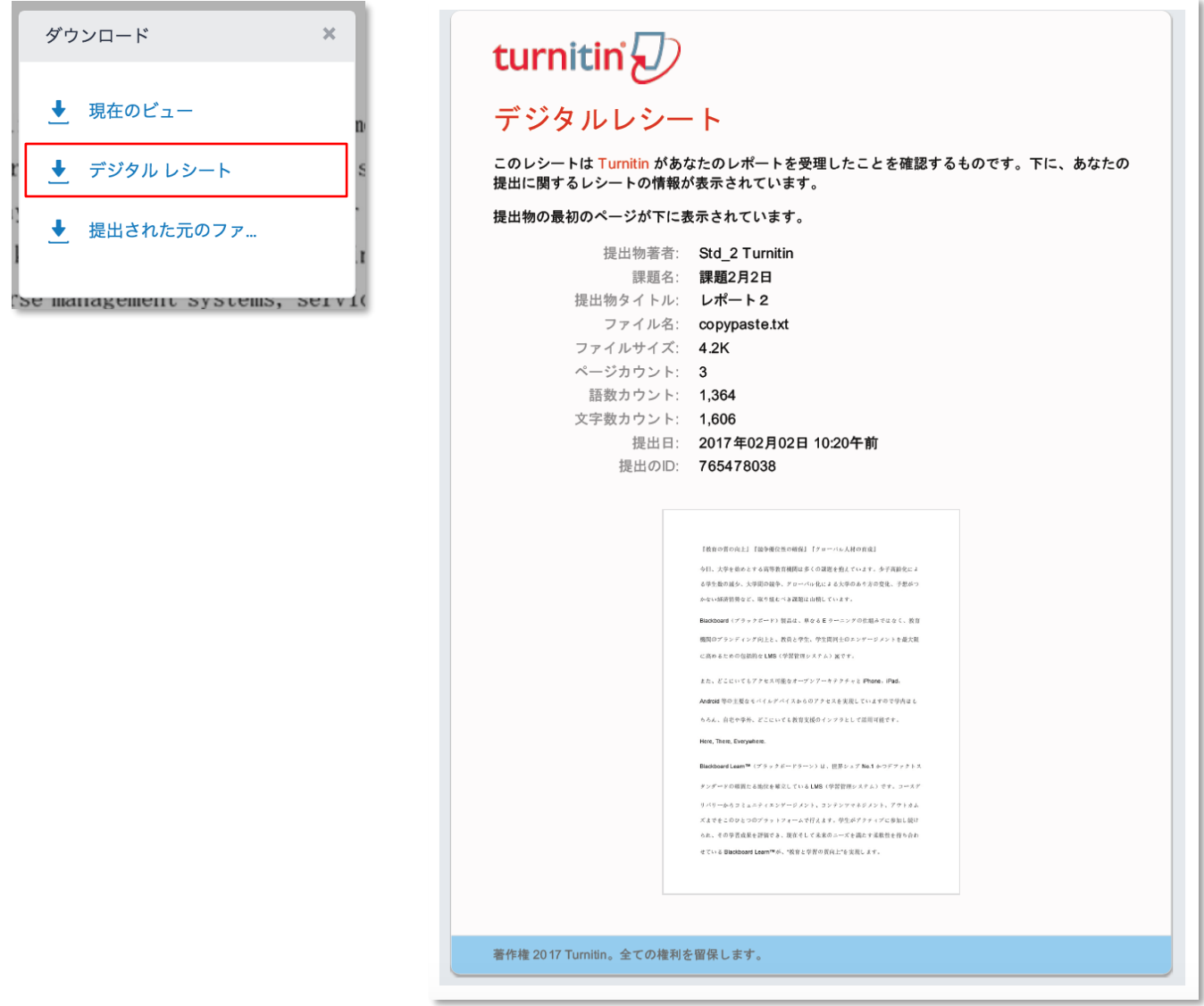

### <span id="page-26-1"></span>4-3 提出された元のファイル

学生が提出した実際のレポートファイルをダウンロードすることができます。

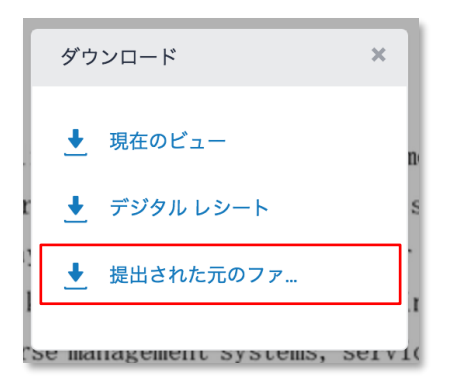

# <span id="page-27-0"></span>第5章 **ETS E-RATER**

ETS®により開発された e-rater の文法フィードバック技術は、課題に提出されたレポートの文法、語法、句読法、文体、スペル の誤りを自動でチェックし、レポート上にマークとともに詳細なフィードバックを提供いたします。 ※講師が e-rater の機能を有効にしている場合のみ表示されます。

e-rater の文法およびスペルチェックコメントは、課題掲示日に他の全てのコメントと一緒に公開されます。

#### <注記>

e-rater でチェックできるレポートは、英文のみとなります。レポート内に英文以外の言語が含まれていると動作しない場合があ りますので、ご注意ください。

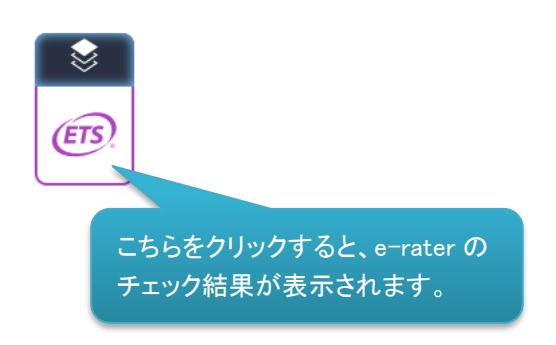

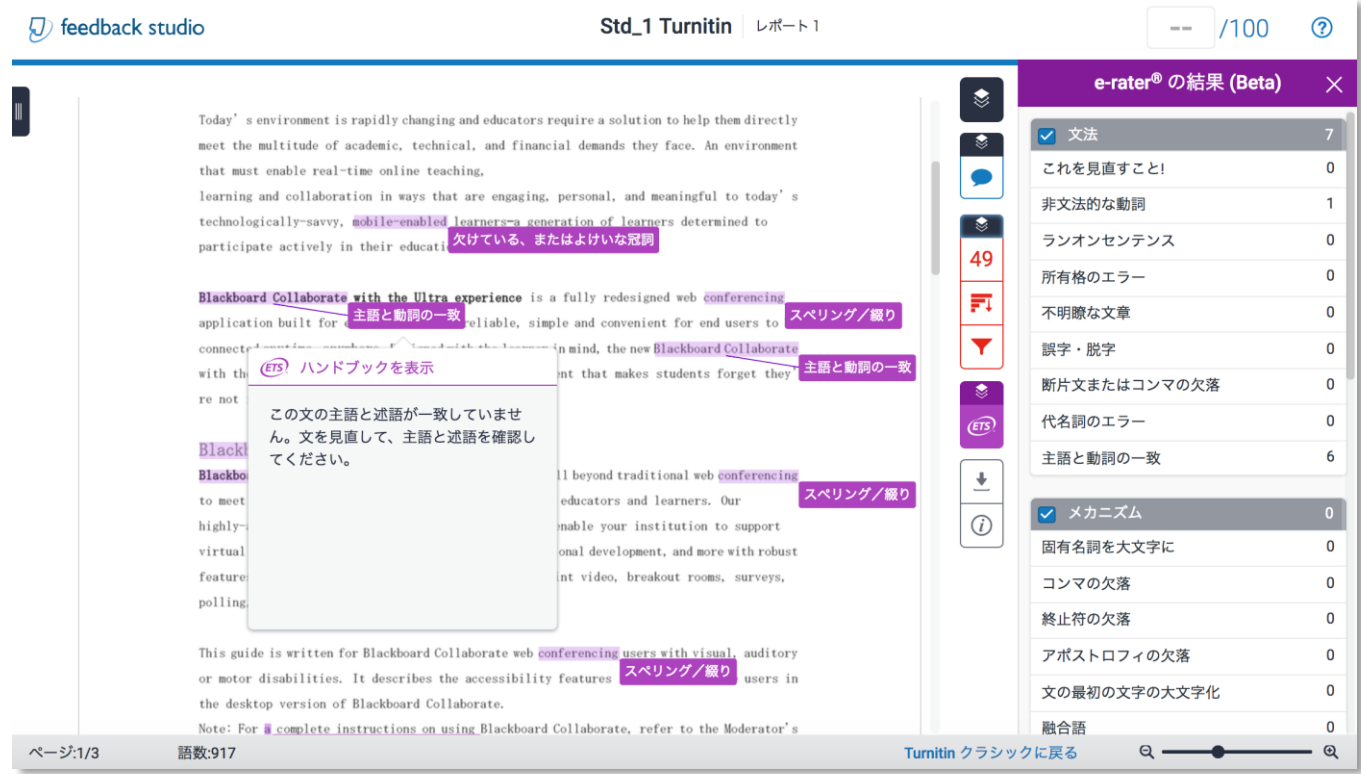